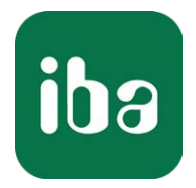

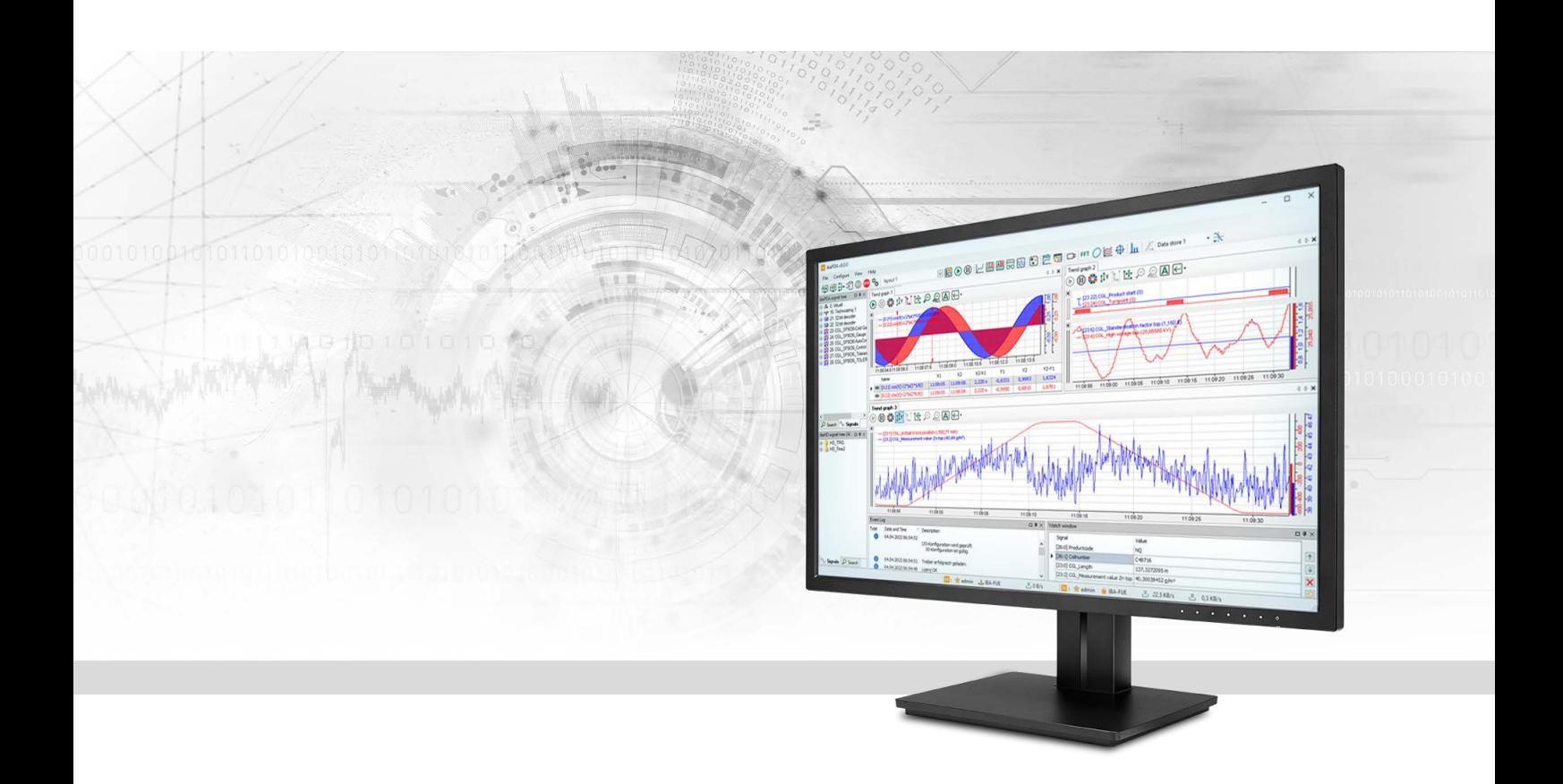

# ibaPDA-Interface-Modbus-TCP-Client

# Datenschnittstelle Modbus-TCP-Client

Handbuch Ausgabe 3.0

> Messsysteme für Industrie und Energie www.iba-ag.com

#### **Hersteller**

iba AG Königswarterstraße 44 90762 Fürth Deutschland

#### **Kontakte**

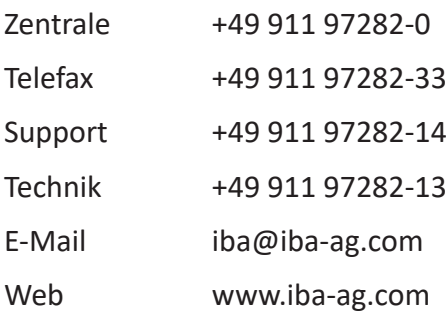

Weitergabe sowie Vervielfältigung dieser Unterlage, Verwertung und Mitteilung ihres Inhalts sind nicht gestattet, soweit nicht ausdrücklich zugestanden. Zuwiderhandlungen verpflichten zu Schadenersatz.

© iba AG 2023, alle Rechte vorbehalten.

Der Inhalt dieser Druckschrift wurde auf Übereinstimmung mit der beschriebenen Hard- und Software überprüft. Dennoch können Abweichungen nicht ausgeschlossen werden, so dass für die vollständige Übereinstimmung keine Garantie übernommen werden kann. Die Angaben in dieser Druckschrift werden jedoch regelmäßig aktualisiert. Notwendige Korrekturen sind in den nachfolgenden Auflagen enthalten oder können über das Internet heruntergeladen werden.

Die aktuelle Version liegt auf unserer Website www.iba-ag.com zum Download bereit.

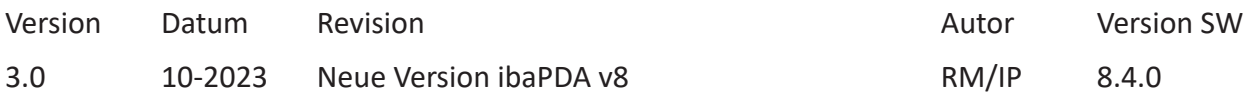

Windows® ist eine Marke und eingetragenes Warenzeichen der Microsoft Corporation. Andere in diesem Handbuch erwähnte Produkt- und Firmennamen können Marken oder Handelsnamen der jeweiligen Eigentümer sein.

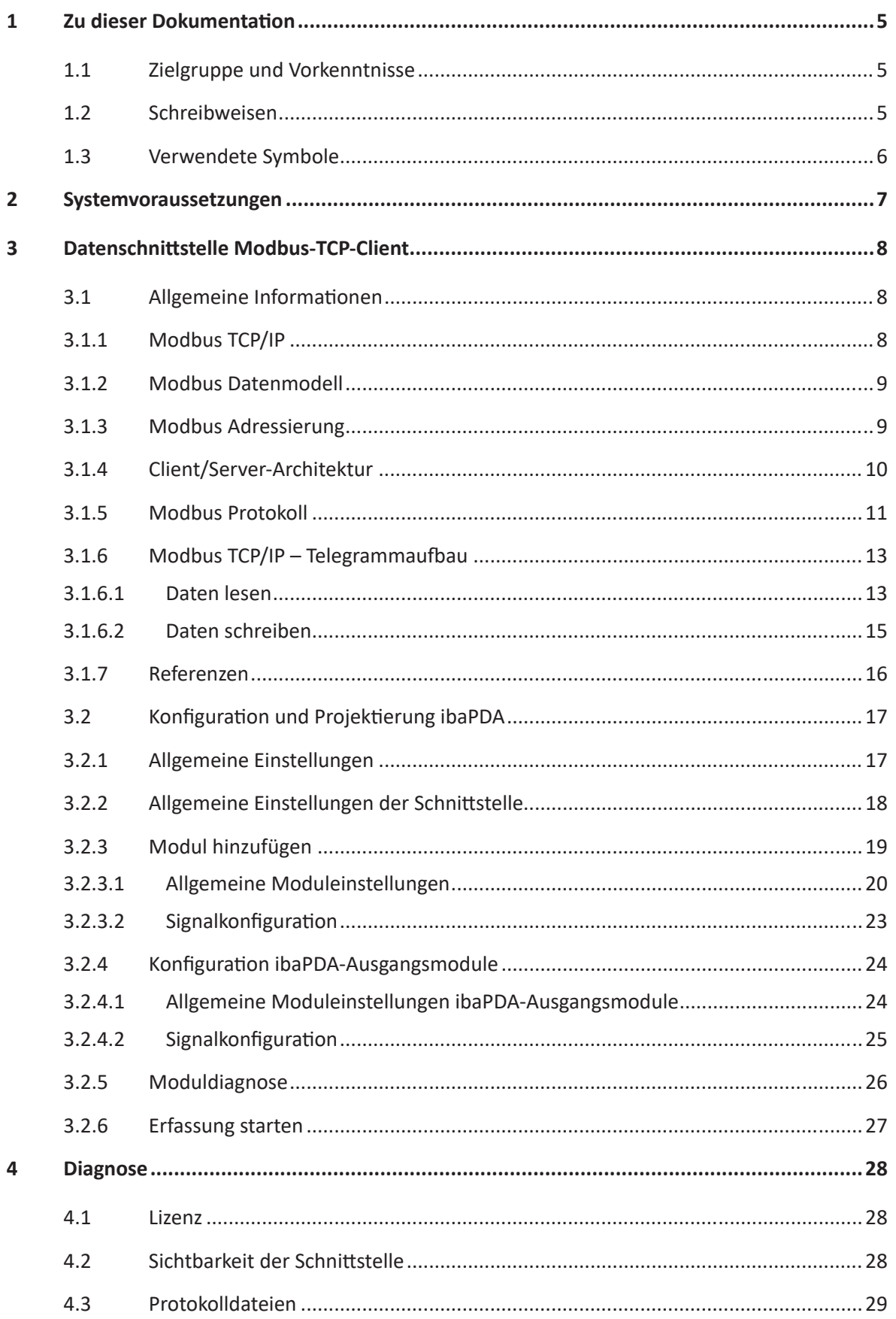

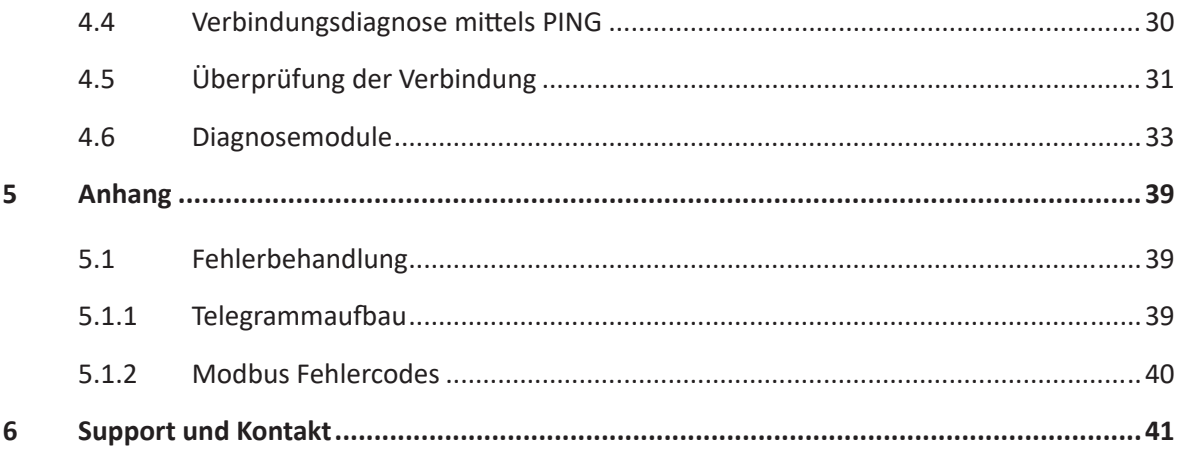

# **1 Zu dieser Dokumentation**

Diese Dokumentation beschreibt die Funktion und Anwendung der Software-Schnittstelle

*ibaPDA-Interface-Modbus-TCP-Client*.

Diese Dokumentation ist eine Ergänzung zum *ibaPDA*-Handbuch. Informationen über alle weiteren Eigenschaften und Funktionen von *ibaPDA* finden Sie im *ibaPDA*-Handbuch bzw. in der Online-Hilfe.

# **1.1 Zielgruppe und Vorkenntnisse**

Diese Dokumentation wendet sich an ausgebildete Fachkräfte, die mit dem Umgang mit elektrischen und elektronischen Baugruppen sowie der Kommunikations- und Messtechnik vertraut sind. Als Fachkraft gilt, wer auf Grund der fachlichen Ausbildung, Kenntnisse und Erfahrungen sowie Kenntnis der einschlägigen Bestimmungen die übertragenen Arbeiten beurteilen und mögliche Gefahren erkennen kann.

Im Besonderen wendet sich diese Dokumentation an Personen, die mit Projektierung, Test, Inbetriebnahme oder Instandhaltung von Speicherprogrammierbaren Steuerungen der unterstützten Fabrikate befasst sind. Für den Umgang mit *ibaPDA-Interface-Modbus-TCP-Client* sind folgende Vorkenntnisse erforderlich bzw. hilfreich:

- Betriebssystem Windows
- Grundkenntnisse *ibaPDA*
- Kenntnis von Projektierung und Betrieb des betreffenden Messgeräts/-systems

# <span id="page-4-0"></span>**1.2 Schreibweisen**

In dieser Dokumentation werden folgende Schreibweisen verwendet:

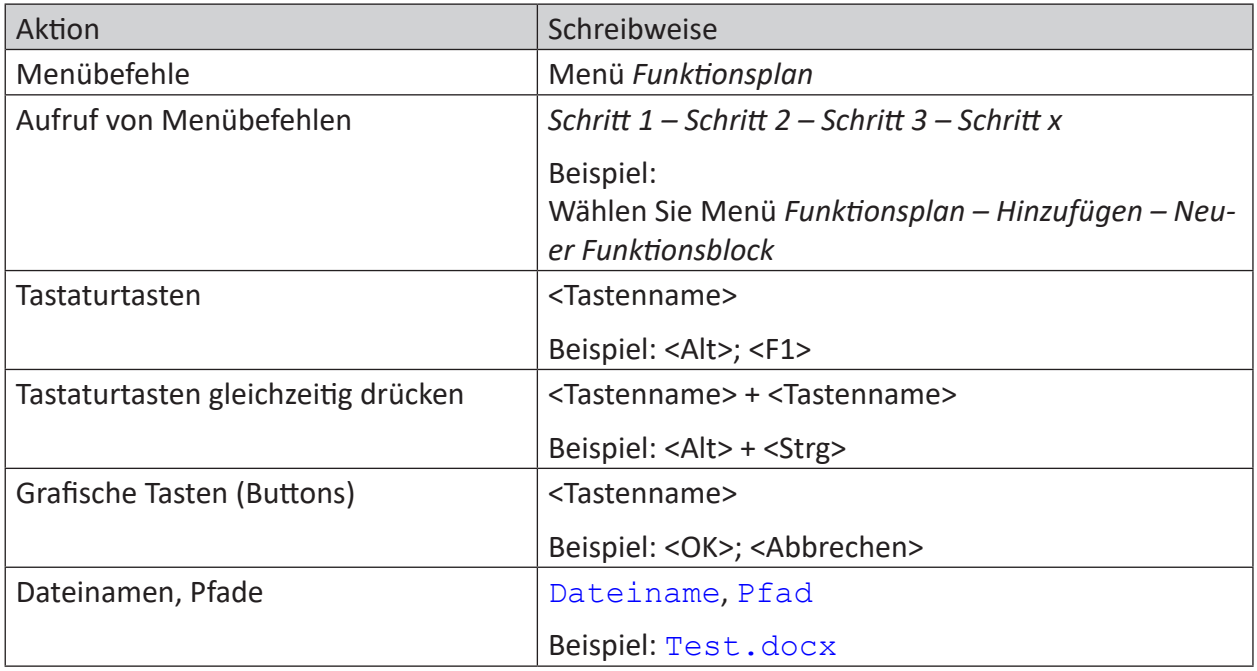

# <span id="page-5-0"></span>**1.3 Verwendete Symbole**

Wenn in dieser Dokumentation Sicherheitshinweise oder andere Hinweise verwendet werden, dann bedeuten diese:

**Gefahr!**

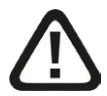

**Wenn Sie diesen Sicherheitshinweis nicht beachten, dann droht die unmittelbare Gefahr des Todes oder der schweren Körperverletzung!**

■ Beachten Sie die angegebenen Maßnahmen.

**Warnung!**

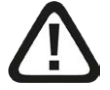

**Wenn Sie diesen Sicherheitshinweis nicht beachten, dann droht die mögliche Gefahr des Todes oder schwerer Körperverletzung!**

■ Beachten Sie die angegebenen Maßnahmen.

**Vorsicht!**

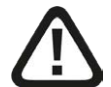

**Wenn Sie diesen Sicherheitshinweis nicht beachten, dann droht die mögliche Gefahr der Körperverletzung oder des Sachschadens!**

■ Beachten Sie die angegebenen Maßnahmen.

#### **Hinweis**

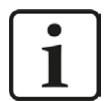

Hinweis, wenn es etwas Besonderes zu beachten gibt, wie z. B. Ausnahmen von der Regel usw.

**Tipp**

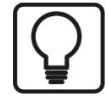

Tipp oder Beispiel als hilfreicher Hinweis oder Griff in die Trickkiste, um sich die Arbeit ein wenig zu erleichtern.

#### **Andere Dokumentation**

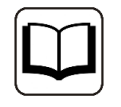

Verweis auf ergänzende Dokumentation oder weiterführende Literatur.

# **2 Systemvoraussetzungen**

Folgende Systemvoraussetzungen sind für die Verwendung der Datenschnittstelle Modbus-TCP-Client erforderlich:

- ■ Lizenz für *ibaPDA-Interface-Modbus-TCP-Client*
- *ibaPDA* v8.0.0 oder höher
- Netzwerkanschluss 10/100 Mbit

In der *ibaPDA*-Dokumentation finden Sie weitere Anforderungen an die Computer-Hardware und die unterstützten Betriebssysteme.

#### **Hinweis**

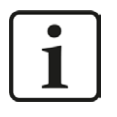

Es wird empfohlen, die TCP/IP-Kommunikation auf einem separaten Netzwerksegment durchzuführen, um eine gegenseitige Beeinflussung durch sonstige Netzwerkkomponenten auszuschließen.

#### **Systemeinschränkungen**

■ Die maximale Länge einer Modbus TCP/IP-Nachricht ist auf 244 Bytes beschränkt.

#### **Lizenzen**

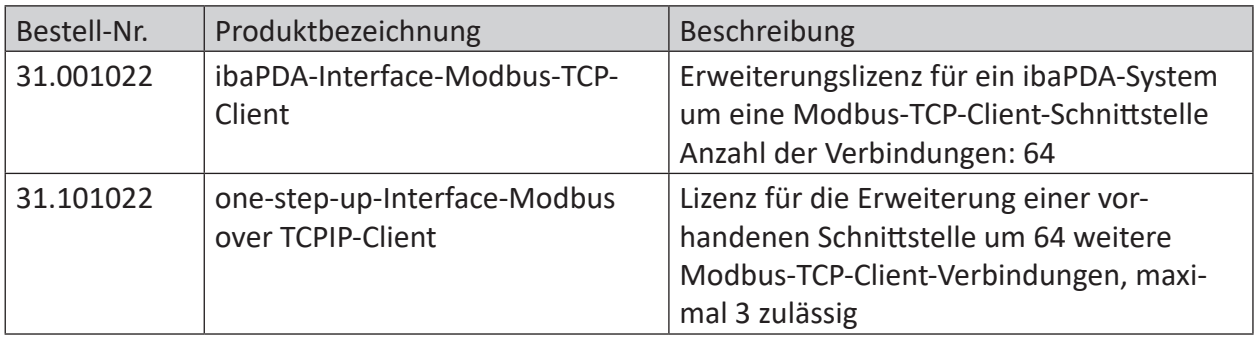

# <span id="page-7-0"></span>**3 Datenschnittstelle Modbus-TCP-Client**

# <span id="page-7-1"></span>**3.1 Allgemeine Informationen**

# <span id="page-7-2"></span>**3.1.1 Modbus TCP/IP**

Das Transmission Control Protocol (TCP) ist eines der Kernprotokolle der Internetprotokoll-Familie.

IP arbeitet auf der unteren Vermittlungsschicht und ist für die Vermittlung von Nachrichten zwischen Rechnern im Internet zuständig. TCP ist auf einer höheren Schicht (Transportschicht) angeordnet und befasst sich mit den beiden Endsystemen. TCP sorgt für einen zuverlässigen Datenstrom von einem Programm auf einem Rechner zu einem anderen Programm auf einem anderen Rechner. TCP ist in RFC1180 und in RFC793 beschrieben (siehe **7** Referenzen, Seite 16).

Modbus ist ein Protokoll für eine Client/Server-Kommunikation zwischen Geräten an unterschiedlichen Bussen oder Netzwerken.

Modbus ist derzeit in den folgenden Bussen oder Netzwerken implementiert, wie in folgender Abbildung dargestellt:

- TCP/IP über Ethernet
- Asynchrone serielle Übertragung über unterschiedliche Medien
- Modbus PLUS (High-Speed-Kommunikation über ein Token-Passing-Netzwerk)

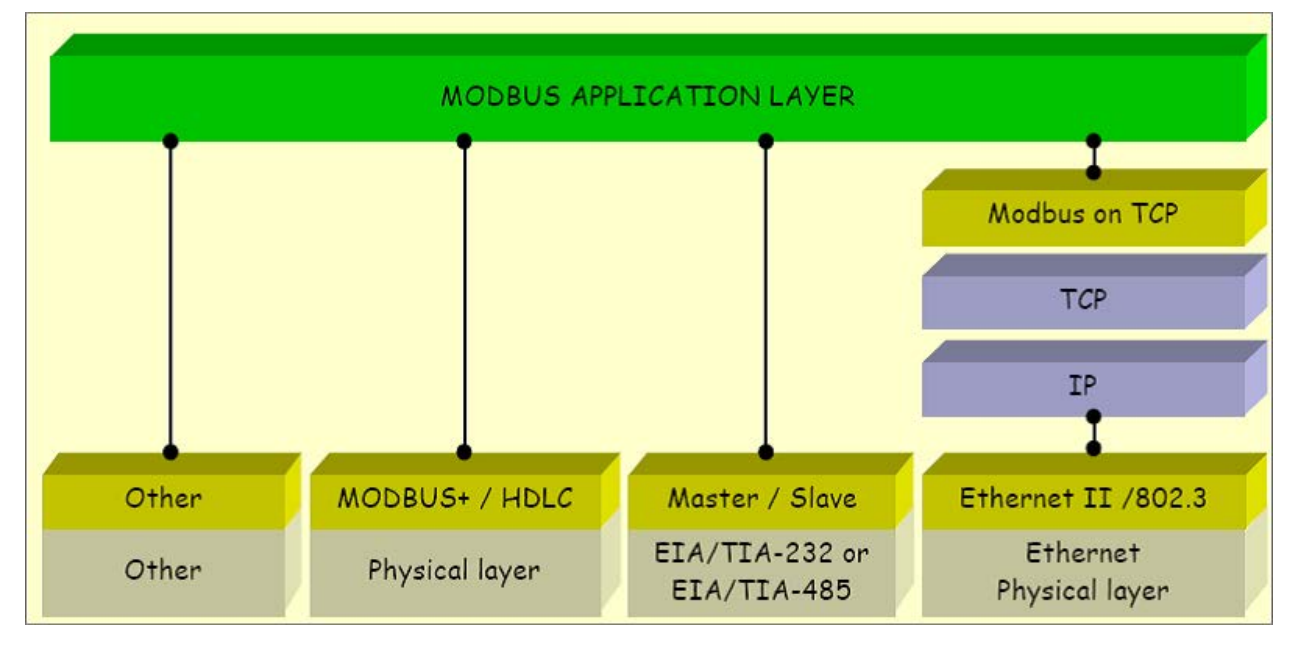

*ibaPDA* bietet die Möglichkeit, Signale mit dem Modbus-Protokoll über serielle Verbindungen (Modbus ASCII und Modbus RTU) und über TCP/IP zu messen. Dieses Handbuch beschreibt die Kommunikation über TCP/IP und als Variante die Übertragung des Modbus RTU Protokolls über TCP/IP, wobei *ibaPDA* als Client agiert.

Jedes System, das in der Lage ist, Nachrichten mit dem MODBUS-TCP-Protokoll als Server zu empfangen und zu beantworten, kann mit *ibaPDA* kommunizieren.

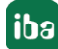

# **3.1.2 Modbus Datenmodell**

Das Modbus-Datenmodell basiert auf verschiedenen Grundtypen mit unterschiedlichen Merkmalen. Die 4 Grundtypen sind:

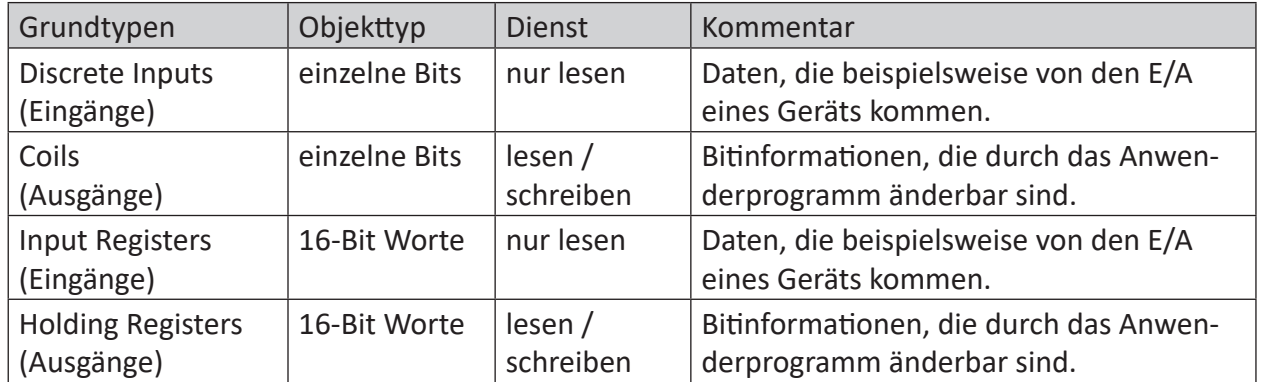

Für die Unterscheidung von Eingängen und Ausgängen, und Bit- und Wort-adressierten Dateneinheiten ist kein Applikationsprogramm erforderlich. Die vier Grundtypen können sich überlappen, sofern das Zielsystem diese richtig interpretiert.

Für jeden Grundtyp erlaubt das Protokoll die individuelle Auswahl von 65536 Dateneinheiten. Das Lesen oder Schreiben dieser Dateneinheiten kann mehrere aufeinanderfolgende Register umfassen bis zu einer maximalen Datengröße, die vom Funktionscode abhängt.

32-Bit Werte (DINT, FLOAT) sind in zwei aufeinanderfolgenden Registern abgelegt.

### <span id="page-8-0"></span>**3.1.3 Modbus Adressierung**

Die 4 Datentypen sind in unterschiedlichen, evtl. auch überlappenden Speicherbereichen abgelegt. Die Abbildung der Zugriffe auf die physikalische Speicheradresse übernimmt die Applikation auf dem Modbus-Server.

Modbus unterscheidet zwischen der internen Nummerierung (Discrete Inputs, Coils, Register), die generell mit 1 beginnt, und der Adressierung der Objekte, die mit 0 beginnt.

Beispiel: In vielen Modbus-Servern werden die Grundtypen auf folgende Adressbereiche abgebildet:

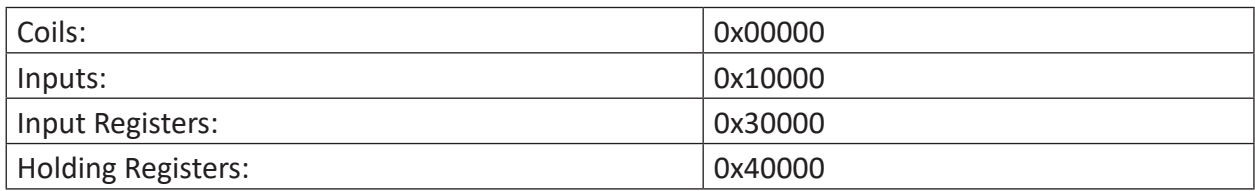

Das bedeutet, das Holding Register 1 ist im Speicher auf Adresse 0x40000 abgelegt. Der Zugriff auf Holding Register 1 erfolgt mit der logischen Referenznummer (Adresse) 0. Das Input Register 1 liegt im Speicher auf Adresse 0x30000 abgelegt. Der Zugriff auf Input Register 1 erfolgt ebenso mit Adresse 0.

Die logischen Modbus Referenznummern, die bei Modbus-Funktionen verwendet werden, sind vorzeichenlose, ganzzahlige Indizes, beginnend bei 0.

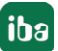

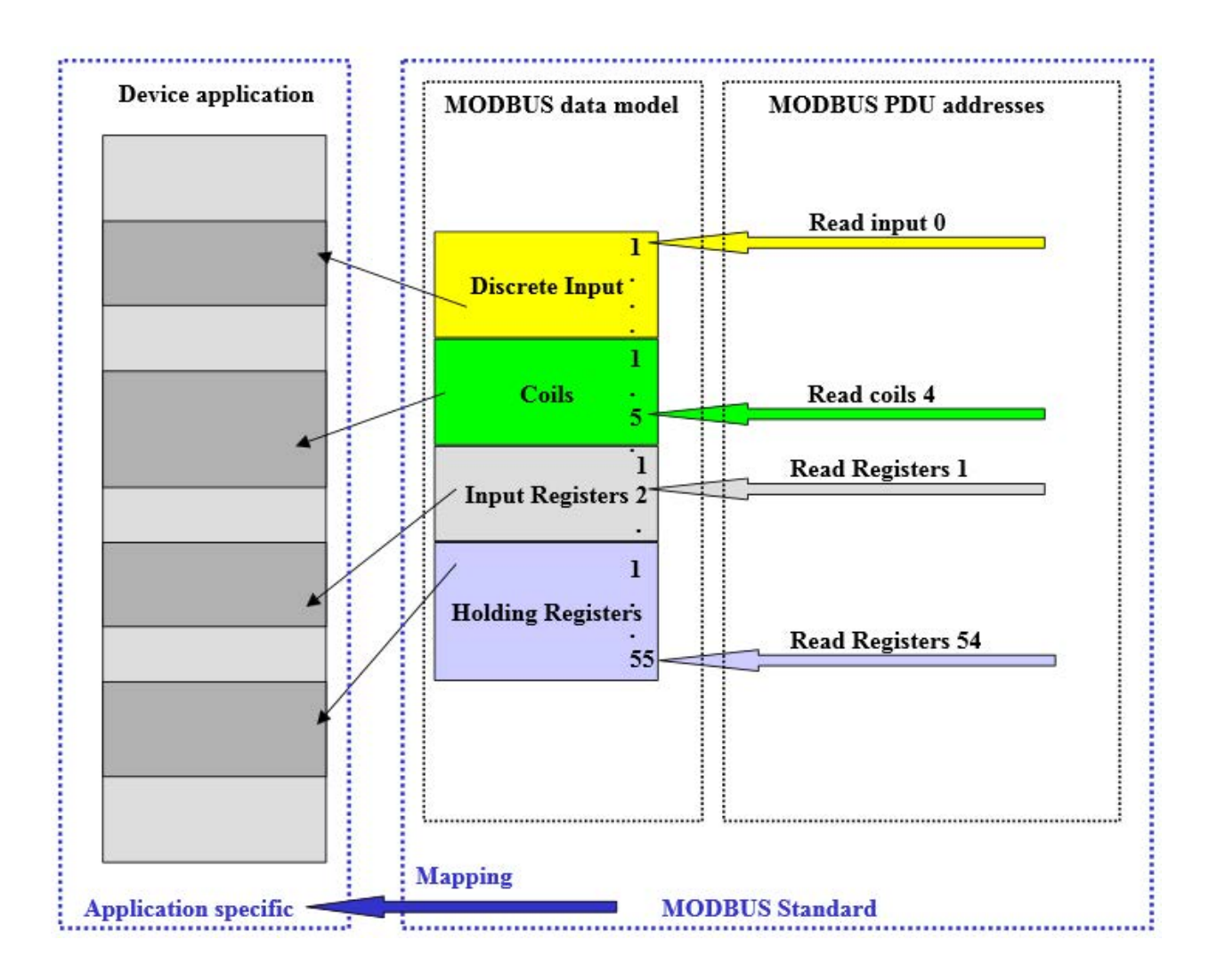

# <span id="page-9-0"></span>**3.1.4 Client/Server-Architektur**

Der Modbus-Dienst unterstützt eine Client/Server-Kommunikation für Geräte, die über Ethernet TCP/IP verbunden sind.

Das Client/Server-Modell basiert auf 4 Nachrichtentypen:

- Anfrage (Request)
- Annahme (Indication)
- Rückmeldung (Response)
- Bestätigung (Confirmation)

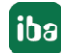

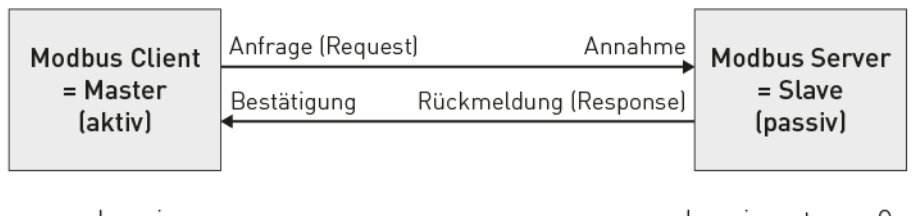

normalerweise ibaPDA-TCP-Modbus-Client

normalerweise externes Gerät, aus dem Messdaten gelesen und in das Einstellungen geschrieben werden

Daten lesen: Der Modbus-TCP-Client (*ibaPDA*) baut die Verbindung zu dem Modbus-Server auf, sendet periodisch die Anfrage und wartet auf die Rückmeldung, welche die angeforderten Daten enthält.

Daten schreiben: Der Modbus-TCP-Client (*ibaPDA*) baut die Verbindung zu dem Modbus-Server auf, sendet die Anfrage, welche die Ausgabedaten enthält, und wartet auf die Rückmeldung.

Standardmäßig wird für die Modbus-TCP/IP-Kommunikation der Port 502 verwendet, jedoch besteht in *ibaPDA* die Möglichkeit, andere Portnummern einzugeben.

Mit einer *ibaPDA-Interface-Modbus-TCP-Client*-Lizenz kann *ibaPDA* bis zu 64 Verbindungen aufbauen, d.h. es sind Verbindungen zu 64 Modbus-Servern möglich. Die Anzahl kann durch mehrfaches Laden der Lizenz auf max. 256 Verbindungen erweitert werden.

## **3.1.5 Modbus Protokoll**

#### **Byte-Reihenfolge**

Modbus verwendet "BIG ENDIAN", d.h. in den Telegrammen werden die höherwertigen Bytes zuerst gesendet und folglich in den niederwertigen Adressen im Speicher abgelegt.

*ibaPDA* wandelt alle empfangenen 16- und 32-Bit-Werte in das Intel-Format "LITTLE ENDIAN" um ("Swapping"). Für Daten, die nicht von einer ursprünglichen Modbus-Steuerung kommen, bietet *ibaPDA* die Möglichkeit, die Swapping-Methode einzustellen. Siehe **7** [Allgemeine Modu](#page-19-0)*[leinstellungen](#page-19-0)*, Seite 20.

#### **Modbus RTU / Modbus TCP**

Die folgende Darstellung zeigt den grundsätzlichen Aufbau des Modbus-Protokolls und die Unterschiede zwischen Modbus RTU und Modbus TCP.

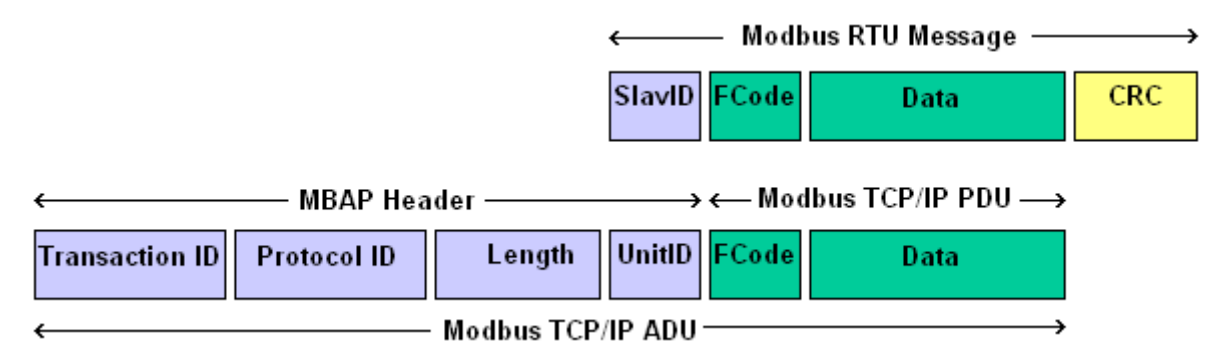

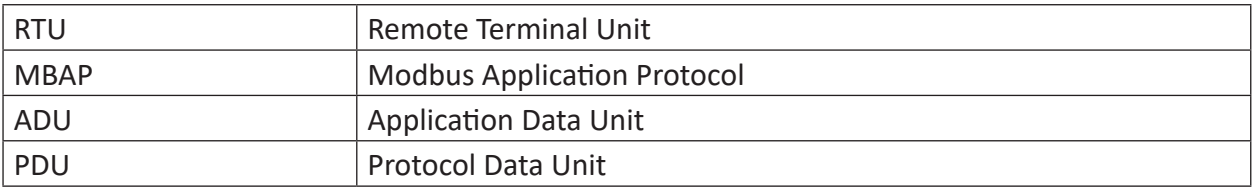

Bei Modbus-TCP wird dem Funktionscode der MBAP Header vorangestellt, die Unit-ID entspricht dem Slave-ID des RTU-Protokolls und der CRC-Code entfällt.

Es gibt auch eine Variante "Modbus RTU over TCP/IP". Dabei wird die Modbus RTU-Message über TCP/IP übertragen. Dies wird beim Einsatz von Gateways Seriell/Ethernet verwendet.

#### **MBAP Header**

Der MBAP Header wird bei der Kommunikation mit TCP/IP verwendet, um die Modbus Applikationsdaten zu identifizieren. Der Header enthält folgende Felder:

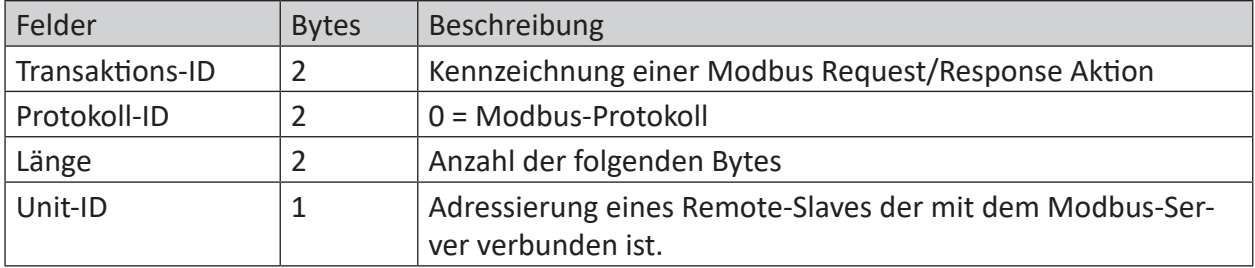

- Transaktions-ID: Kennzeichnet die Zuordnung der Aktionen. Wird vom Modbus-Client in der Anfrage (request) gesendet, der Modbus-Server kopiert die Transaktions-ID in das Antwort-Telegramm (response).
- Protokoll-ID: Wird bei Multiplex-Verfahren verwendet, das Modbus-Protokoll hat den Wert 0.
- Länge: Gibt die Anzahl der folgenden Bytes wieder, inklusive Unit-ID, Funktionscode und Datenfelder.
- Unit-ID (Geräteadresse): Das Feld wird vom Modbus-Client in der Anfrage (request) gesendet und vom Server mit demselben Wert in seiner Antwort zurückgeschickt. Dieses Feld wird zur Kommunikation zu einem Modbus-Slave, der seriell mit dem Modbus-Server verbunden ist, verwendet.

#### **Funktionscode:**

Ein Byte enthält den Funktionscode, der festlegt, welche Funktion aufgrund eines Requests durch den Server ausgeführt werden soll.

Der *ibaPDA Modbus-TCP-Client*-Treiber unterstützt die Funktionen:

- 0x01: Read Coils (Ausgänge lesen)
- 0x02: Read Discrete Inputs (Eingänge lesen)
- 0x03: Read Holding Registers (Halteregister lesen)
- 0x04: Read Input Registers (Eingaberegister lesen)
- 0x0F: Write Multiple Coils
- 0x10: Write Multiple Registers

#### **Datenfelder**

Der Nutzdatenbereich ist in mehrere Unterbereiche unterteilt, wie Startadresse, Anzahl der Register, Anzahl der Bytes und die aktuellen Daten. Der Inhalt dieser Felder hängt vom verwendeten Funktionscode ab.

## **3.1.6 Modbus TCP/IP – Telegrammaufbau**

Das Request-Telegramm hat das gleiche Layout für alle Zugriffsarten. Der anfordernde Controller (*ibaPDA* als Modbus-Client) bestimmt die Modbus Slave-Nummer (Unit-ID), die Zugriffsart (Funktionscode), die Startadresse (Adresse der ersten Daten) und die Anzahl der Daten.

## <span id="page-12-0"></span>**3.1.6.1 Daten lesen**

#### **Request ibaPDA -> Modbus Server:**

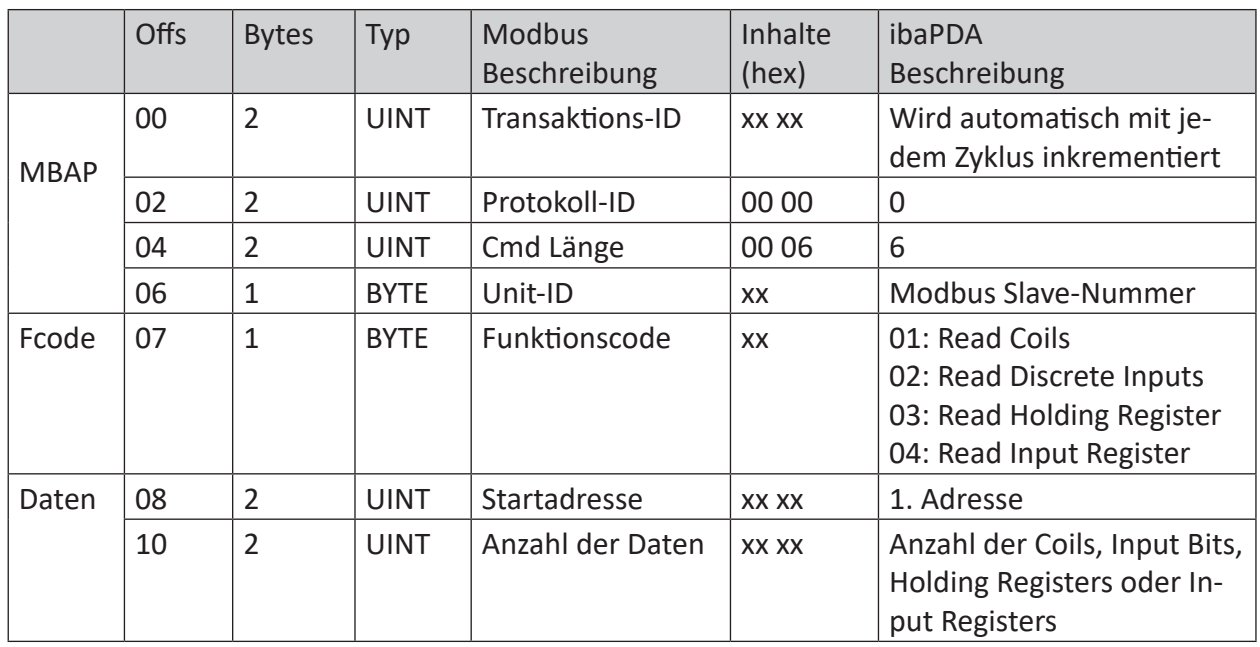

#### **Response Modbus -> Server ibaPDA:**

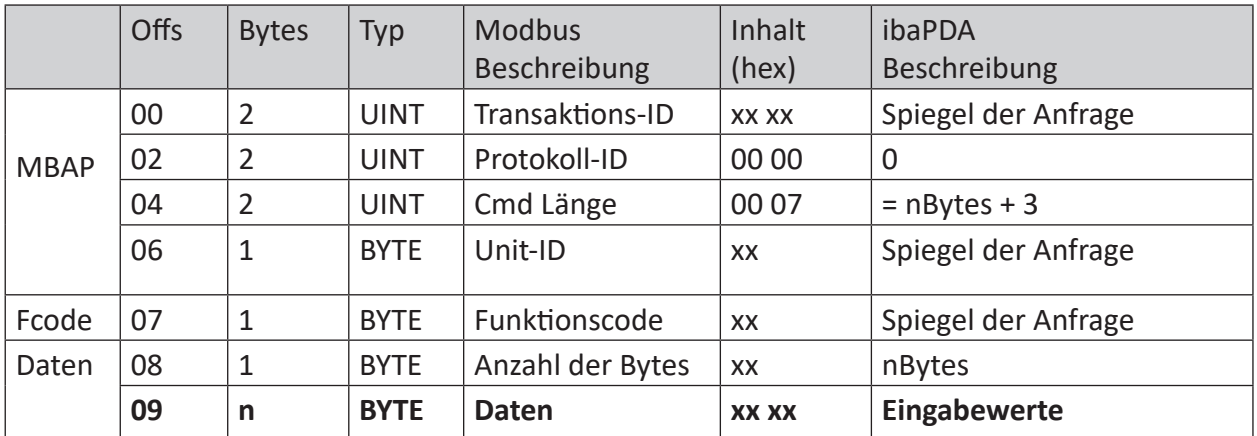

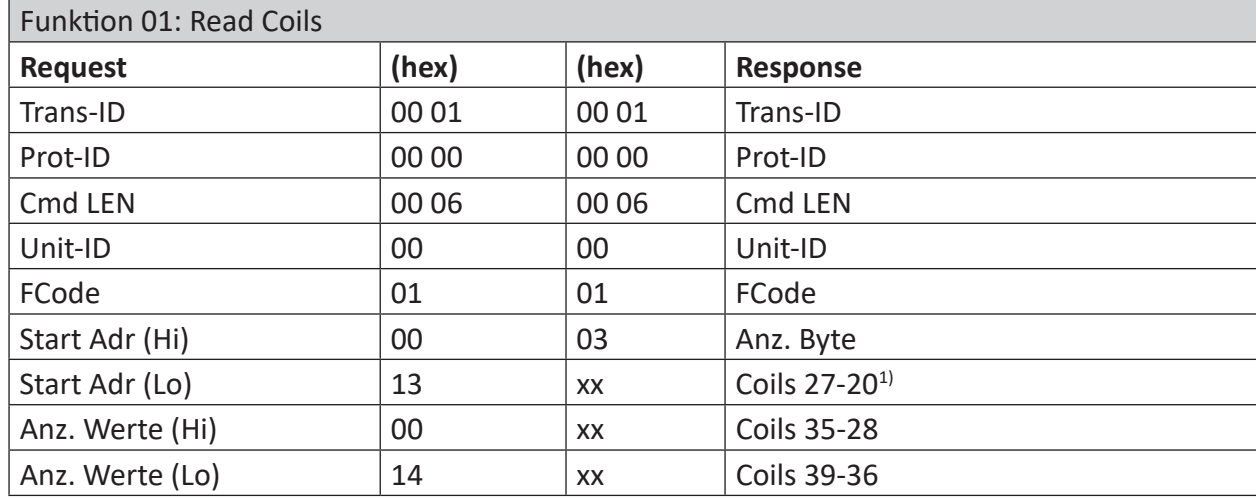

#### **Beispiele:**

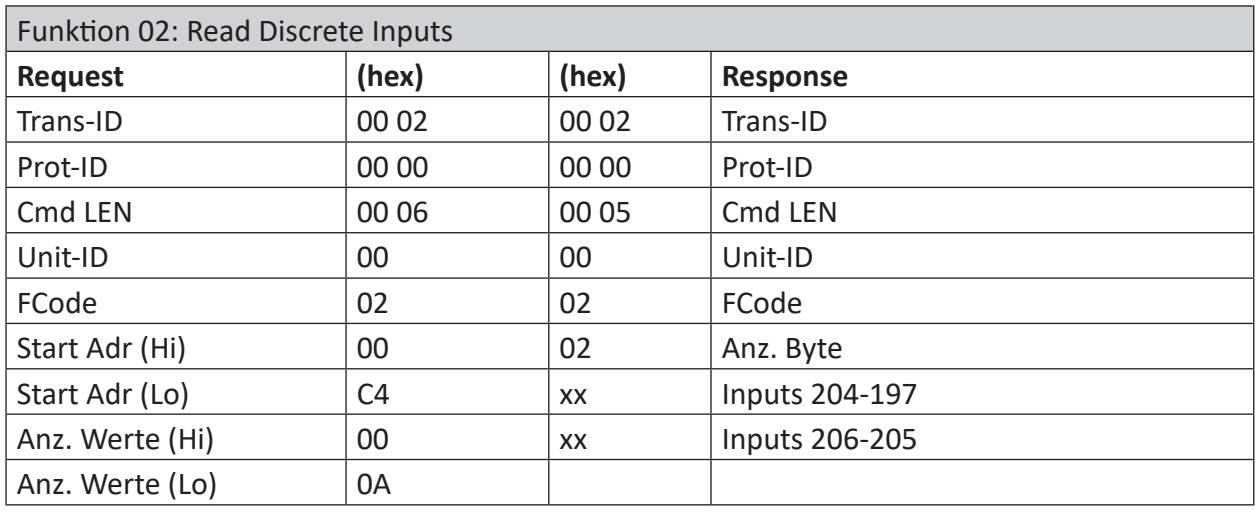

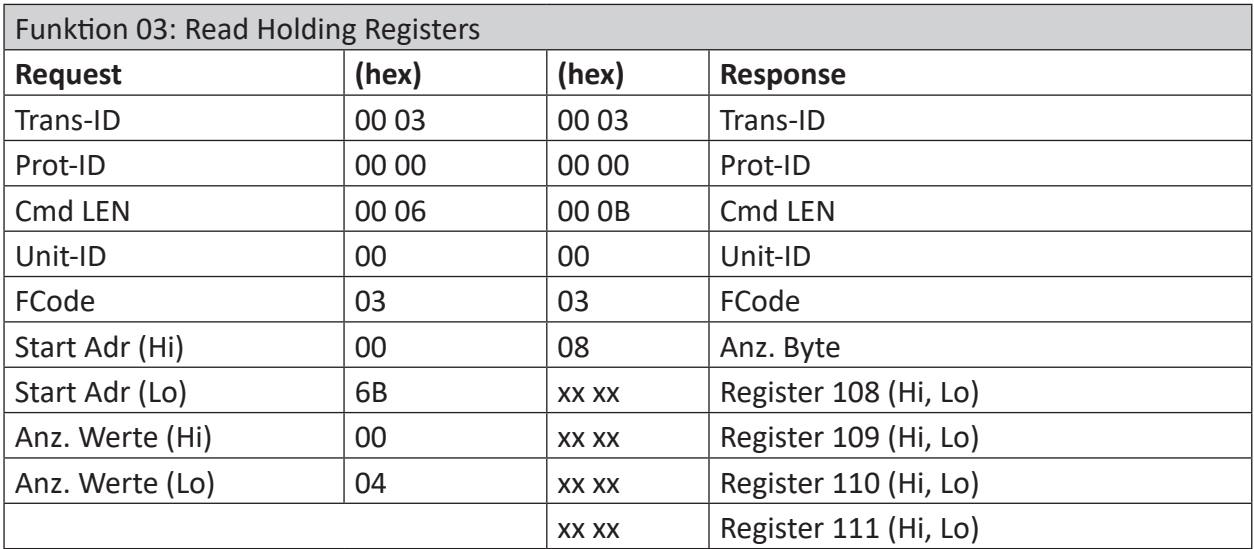

1) Bits werden immer in der Reihenfolge MSB links, LSB rechts übertragen und gespeichert. Im letzten Byte werden die restlichen Bits (MSB, links) mit 0 gefüllt.

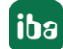

# <span id="page-14-0"></span>**3.1.6.2 Daten schreiben**

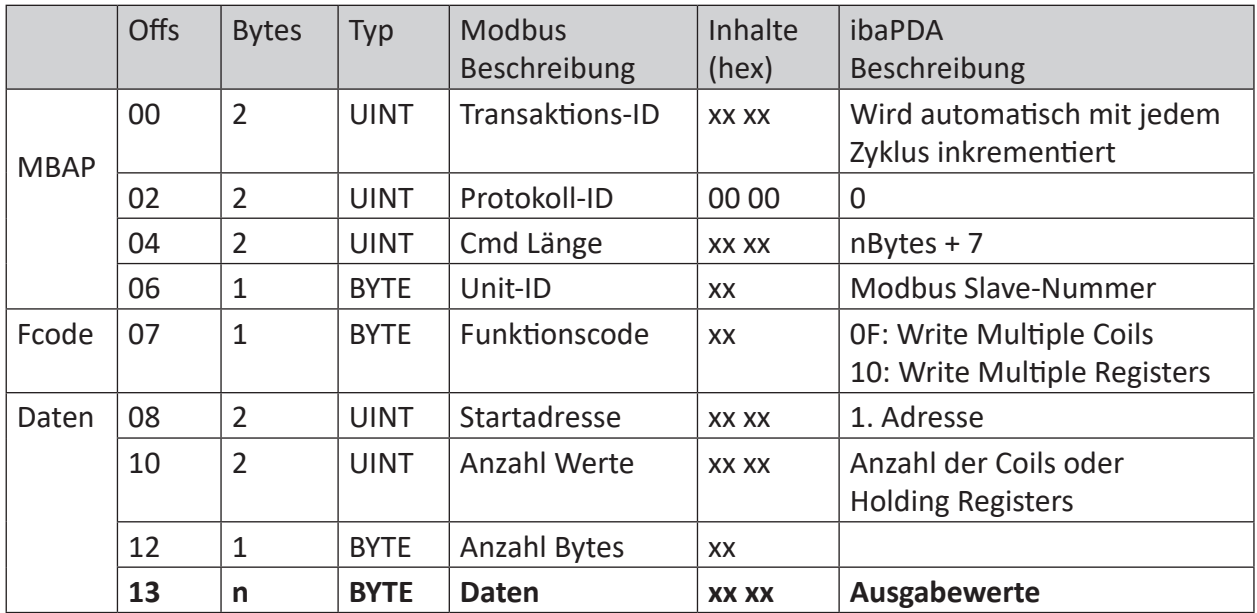

### **Request ibaPDA - > Modbus Server:**

#### **Response Modbus -> Server ibaPDA:**

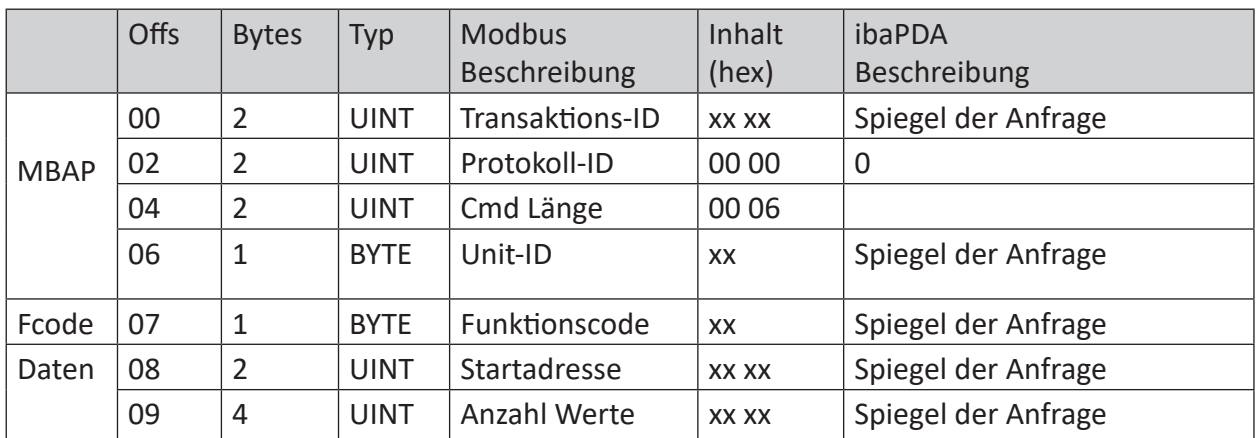

#### **Beispiele:**

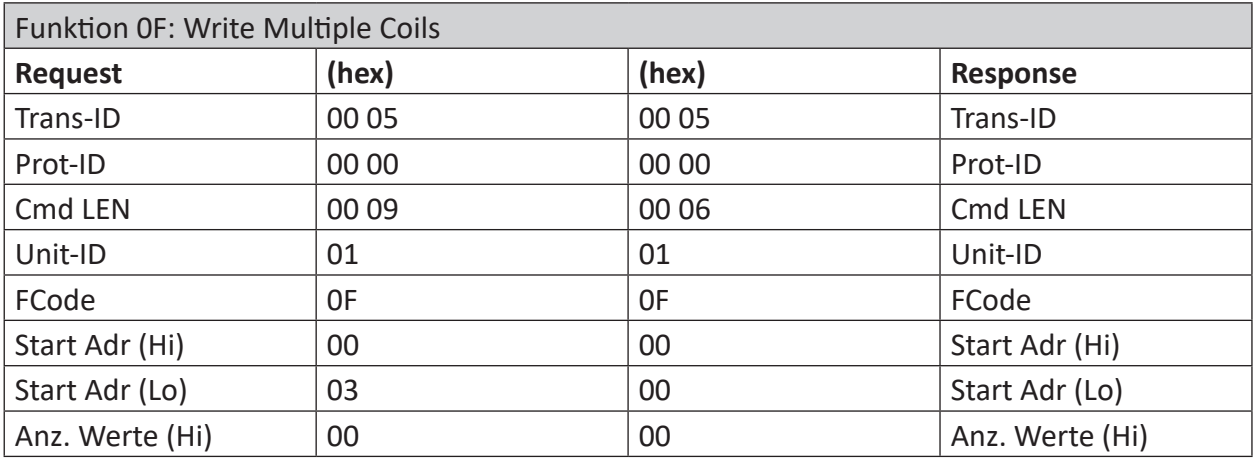

iba

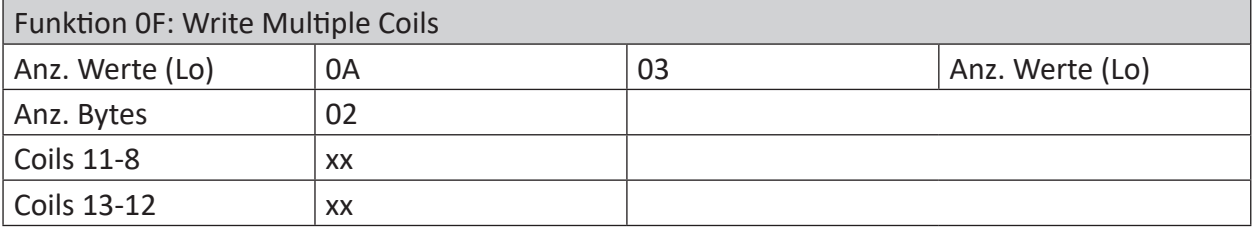

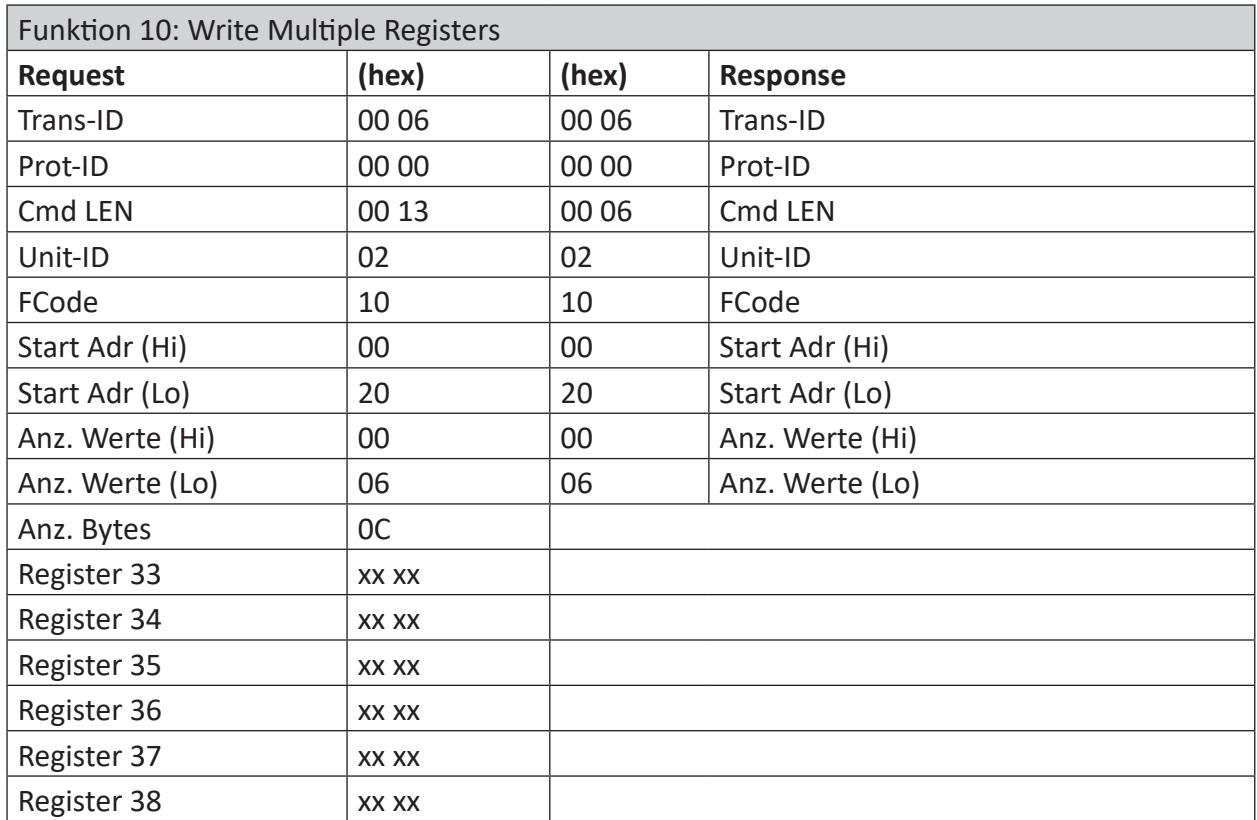

## **3.1.7 Referenzen**

#### **Andere Dokumentation**

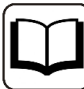

- ibaPDA-Handbuch
- A TCP/IP tutorial, RFC1180 (ftp://ftp.ripe.net/rfc/rfc1180.txt)
- Transmission Control Protocol, RFC793 (ftp://ftp.ripe.net/rfc/rfc793.txt)
- Modbus Messaging Implementation Guide V1 ( http://www.modbus.org)
- Modbus Application Protocol V1.1( http://www.modbus.org)
- Modbus Protocol Reference Guide Rev J, Modicon

# <span id="page-16-0"></span>**3.2 Konfiguration und Projektierung ibaPDA**

Nachfolgend ist die Projektierung in *ibaPDA* beschrieben. Wenn alle Systemvoraussetzungen erfüllt sind, bietet *ibaPDA* im Schnittstellenbaum des I/O-Managers die Schnittstelle *Modbus TCP Client* an.

### <span id="page-16-1"></span>**3.2.1 Allgemeine Einstellungen**

Die "Totmann-Timeout" Konfiguration erfolgt für alle von *ibaPDA* unterstützen TCP- und UDP-Protokolle gemeinsam.

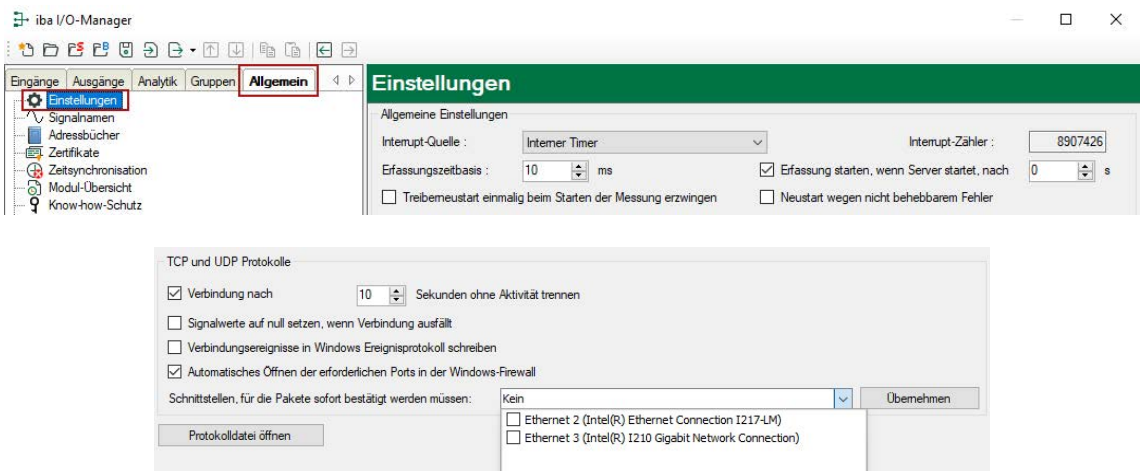

#### **Verbindung nach … Sekunden ohne Aktivität trennen**

Verhalten und Timeout-Zeit ist vorgebbar.

#### **Signalwerte auf null setzen, wenn Verbindung ausfällt**

Wenn deaktiviert, bleibt der zuletzt gelesene Wert erhalten.

#### **Verbindungsereignisse in Windows Ereignisprotokoll schreiben**

Aktuelle Ereignisse werden in Windows protokolliert.

#### **Automatisches Öffnen der erforderlichen Ports in der Windows-Firewall**

Wenn aktiviert, werden vom *ibaPDA*-Server-Dienst alle Ports, die für die aktuell lizenzierten Schnittstellen benötigt werden, automatisch in der Firewall freigeschaltet.

Wenn deaktiviert, können die benötigten Ports im I/O-Manager der lizenzierten Schnittstellen über <Port in Firewall zulassen> freigeschaltet werden.

#### **Schnittstellen, für die Pakete sofort bestätigt werden müssen**

Auswahl der erforderlichen Schnittstellen

# <span id="page-17-0"></span>**3.2.2 Allgemeine Einstellungen der Schnittstelle**

Die Schnittstelle hat folgende Funktionen und Konfigurationsmöglichkeiten:

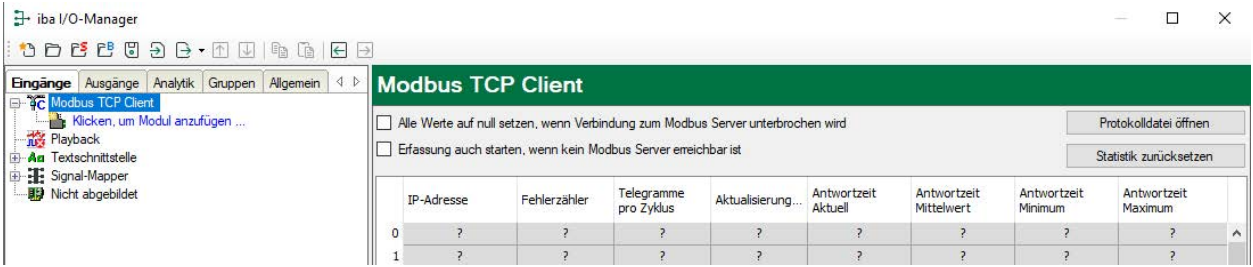

#### **Alle Werte auf null setzen, wenn Verbindung zum Modbus Server unterbrochen wird** Wenn nicht aktiviert, bleiben die letzten erfassten Werte stehen.

#### **Erfassung auch starten, wenn kein Modbus Server erreichbar ist**

Standardmäßig kann die Erfassung nicht gestartet werden, wenn ein Modbus-Server nicht erreichbar ist. Ist diese Option ausgewählt, wird die Erfassung mit Warnung gestartet. Kommt die Verbindung zum Modbus-Server danach erst zustande, werden die projektierten Werte erfasst, ohne dass *ibaPDA-*Neustart notwendig ist. Diese Option empfiehlt sich für einem automatischen Neustart.

#### **<Protokolldatei öffnen>**

Wenn Verbindungen zu Steuerungen hergestellt wurden, dann werden alle verbindungsspezifischen Aktionen in einer Textdatei protokolliert. Diese Datei können Sie über diesen Button öffnen und einsehen. Im Dateisystem auf der Festplatte finden Sie die Protokolldatei von *ibaPDA*-Server (…\ProgramData\iba\ibaPDA\Log).

Der Dateiname der aktuellen Protokolldatei lautet SchnittstelleLog.txt, der Name der archivierten Protokolldateien lautet SchnittstelleLog\_yyyy\_mm\_dd\_hh\_mm\_ss.txt.

#### **<Statistik zurücksetzen>**

Über diesen Button können Sie die berechneten Zeitwerte und den Fehlerzähler in der Tabelle auf 0 setzen.

#### **Verbindungsübersicht:**

Sobald eine Verbindung aufgebaut ist, werden Live-Daten in der Übersicht angezeigt werden. Siehe auch *n* Überprüfung der Verbindung, Seite 31.

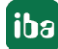

# <span id="page-18-0"></span>**3.2.3 Modul hinzufügen**

- 1. Klicken Sie auf den blauen Befehl *Klicken, um Modul anzufügen*, der sich unter jeder Datenschnittstelle im Register *Eingänge* oder *Ausgänge* befindet.
- 2. Wählen Sie im Dialogfenster den gewünschten Modultyp aus und vergeben Sie bei Bedarf einen Namen über das Eingabefeld.
- 3. Bestätigen Sie Ihre Auswahl mit <OK>.

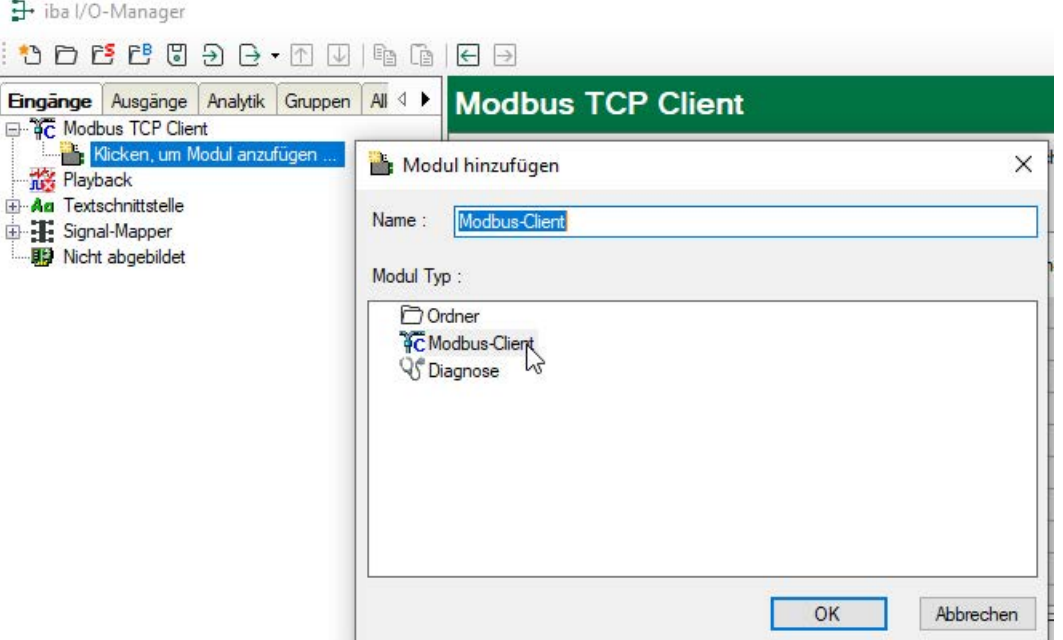

# <span id="page-19-0"></span>**3.2.3.1 Allgemeine Moduleinstellungen**

Um ein Modul zu konfigurieren, markieren Sie es in der Baumstruktur.

Alle Module haben die folgenden Einstellmöglichkeiten.

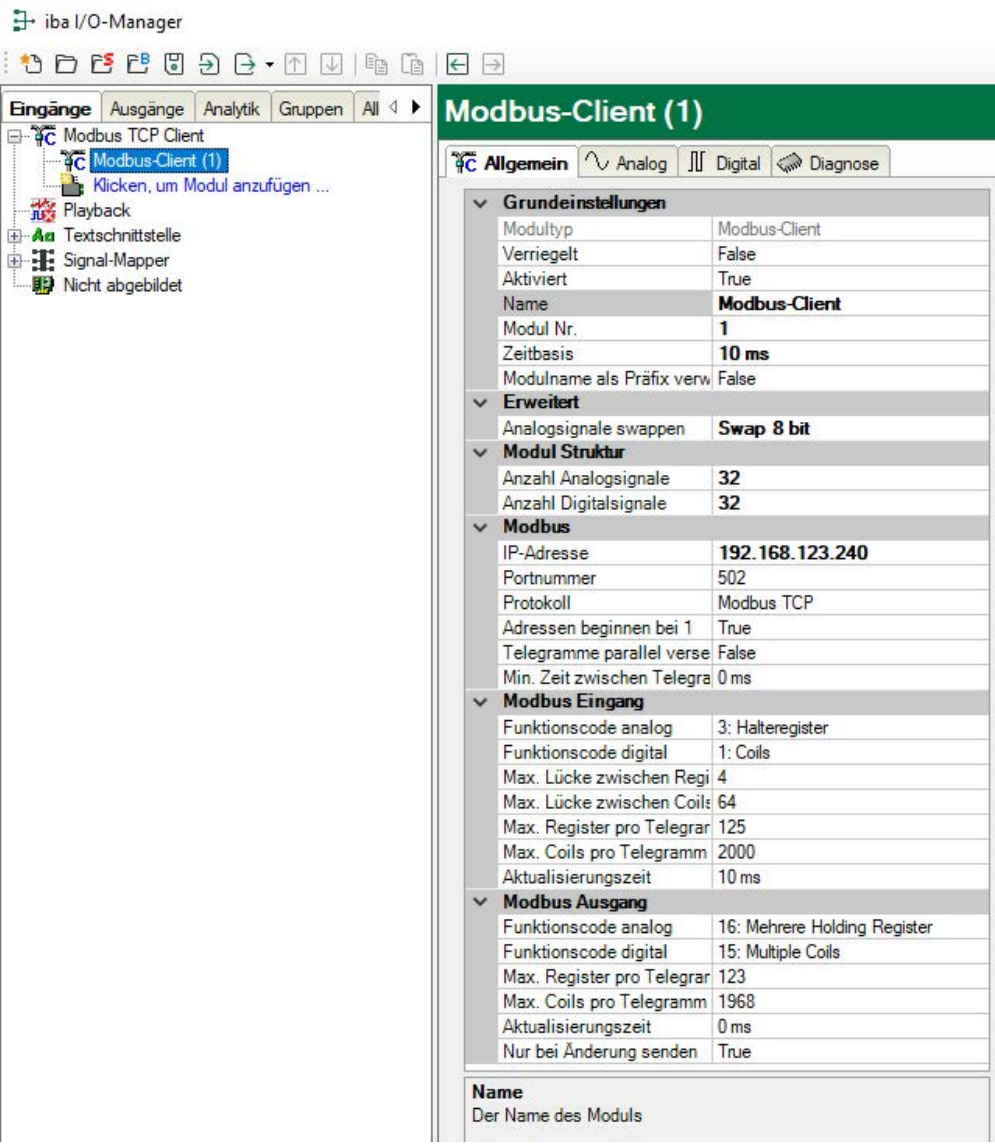

#### **Grundeinstellungen**

#### **Modultyp (nur Anzeige)**

Zeigt den Typ des aktuellen Moduls an.

#### **Verriegelt**

Sie können ein Modul verriegeln, um ein versehentliches oder unautorisiertes Ändern der Einstellungen zu verhindern.

#### **Aktiviert**

Aktivieren Sie das Modul, um Signale aufzuzeichnen.

#### **Name**

Hier können Sie einen Namen für das Modul eintragen.

#### **Modul Nr.**

Diese interne Referenznummer des Moduls bestimmt die Reihenfolge der Module im Signalbaum von *ibaPDA*-Client und *ibaAnalyzer*.

#### **Zeitbasis**

Alle Signale dieses Moduls werden mit dieser Zeitbasis erfasst.

#### **Name als Präfix verwenden**

Diese Option stellt den Modulnamen den Signalnamen voran.

#### **Erweitert**

#### **Analogsignale swappen**

Möglichkeit die Auswertereihenfolge der Byte zu ändern.

#### **Tipp**

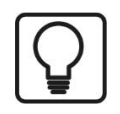

Für das System Modicon M580 wählen Sie die Einstellung "Swap 8 bit"!

#### **Modul Struktur**

#### **Anzahl der Analogsignale/Digitalsignale**

Stellen Sie die Anzahl der konfigurierbaren Analogsignale bzw. Digitalsignale in den Signaltabellen ein. Der Standardwert ist jeweils 32. Der Maximalwert beträgt 1000. Die Signaltabellen werden entsprechend angepasst.

#### **Modbus**

**IP-Adresse** IP-Adresse des Modbus-Servers.

**Portnummer** Standardeinstellung ist Port 502.

#### **Protokoll**

Standardeinstellung ist "Modbus TCP". Alternativ kann "Modbus seriell" ausgewählt werden. Dadurch wird das serielle RTU-Modbus-Protokoll, aber über TCP/IP übertragen, ausgewählt. Verwenden Sie dieses, wenn das Gerät mit einem Ethernet/Seriell-Gateway verbunden ist, wie z. B. das IF2E001 von IME. Siehe **7** Modbus Protokoll, Seite 11.

#### **Adressen beginnen mit 1**

Bei Modbus werden standardmäßig die internen Bereiche (Register, Coils) ab 1, aber die Referenzadressen ab 0 nummeriert.

True: Die Adressen in den Registern *Analog* und *Digital* beginnen mit 1.

False: Die Adressen in den Registern *Analog* und *Digital* beginnen mit 0.

**Tipp**

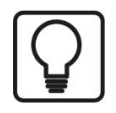

Für das System Modicon M580 wählen Sie die Einstellung "False"!

#### **Telegramme parallel versenden**

True: Alle Telegramme, die zum Lesen aller Signale dieses Moduls erforderlich sind, werden parallel gesendet, dann wird auf alle Antworten gewartet.

False: Nach jedem Request-Telegramm wird auf das Response-Telegramm gewartet, dann wird erst das nächste gesendet.

#### **Min. Zeit zwischen Telegrammen**

Geben Sie an, in welchem zeitlichen Mindestabstand die Telegramme an den Modbus-Server gesendet werden. 0 bedeutet, dass alle Telegramme direkt nacheinander gesendet werden.

#### **Modbus Eingang**

#### **Funktionscode analog**

Wählen Sie den analogen Datentyp "Halteregister" oder "Eingaberegister".

#### **Funktionscode digital**

Wählen Sie den digitalen Datentyp "Coils", "Diskrete Eingaben" oder "Halteregister". Bei "Halteregister" können Sie einzeln Bits aus Halteregistern erfassen.

#### **Maximale Lücke zwischen Registern**

Nicht aufeinanderfolgende Register werden in einer Anforderung gesendet, wenn die Lücken zwischen den Registern nicht größer als der angegebene Wert sind. Standardeinstellung ist 4.

#### **Maximale Lücke zwischen Coils**

Nicht aufeinanderfolgende Coils oder Input-Bits werden in einer Anforderung gesendet, wenn die Lücken zwischen den Bitadressen nicht größer als der angegebene Wert sind. Standardeinstellung ist 64.

#### **Max. Register/Max. Coils pro Telegramm**

Hier kann die maximale Anzahl an Register bzw. Coils pro Telegramm bestimmt werden. Standardmäßig sind die, üblicherweise lt. Norm, eingetragenen Defaultwerte vorgegeben. Manche Geräte erlauben andere Register bzw. Coils pro Telegramm, die hier eingestellt werden können.

#### **Aktualisierungszeit**

Diese Zeit gibt an, wie schnell die Daten vom Modbus-Server angefordert werden. Standard ist identisch zu Parameter "Zeitbasis".

#### **Modbus Ausgang**

siehe Abschnitt "Modbus Eingang".

#### **Nur bei Änderung senden**

False: das Ausgangstelegramm wird im oben angegebenen Aktualisierungszyklus gesendet.

True: das Ausgangstelegramm wird nur nach der Änderung eines Wertes im Telegramm gesendet, aber spätestens nach 1 min.

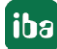

# <span id="page-22-0"></span>**3.2.3.2 Signalkonfiguration**

In den Registern *Analog* und *Digital* konfigurieren Sie die zu messenden Signale. Die Länge der Signaltabellen, d. h. die Anzahl der Signale pro Tabelle, stellen Sie im Register *Allgemein* unter *Modul Struktur* ein.

#### **Register Analog und Digital**

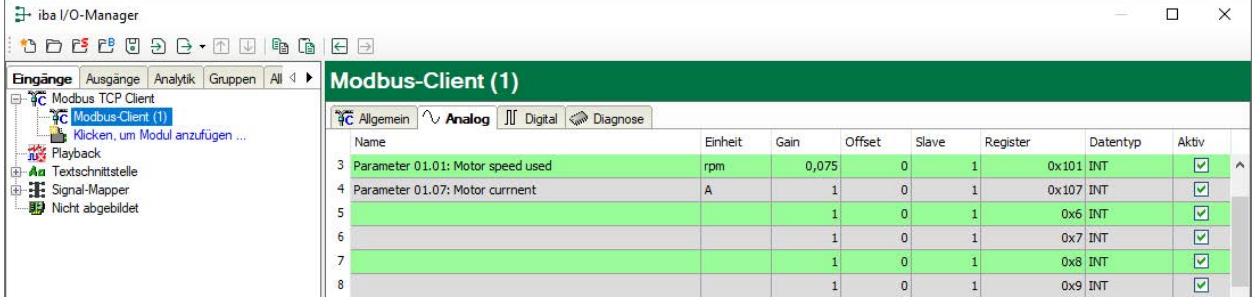

Sie können die Signale mit Namen, Einheit, Skalierungsfaktor und Datentyp bzw. Bit-Nummer versehen, sowie aktiv oder inaktiv setzen.

#### **Andere Dokumentation**

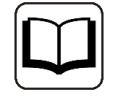

Eine Beschreibung der Spalten finden Sie im *ibaPDA*-Handbuch.

Spezifische Spalten Modbus TCP-Client Module:

#### **Slave**

Die Slave-Nummer ist nur dann relevant, wenn Sie mit einem Gateway arbeiten, an dem mehrere Modbus-Slaves angeschlossen sind. Wird im Modbus-Telegramm in das Feld Unit-ID eingetragen. Im Modbus TCP-Modus wird die Slave-Nummer von den meisten Modbus-Servern ignoriert.

#### **Register**

Die Registernummer geht von 0 bis 65535 oder von 1 bis 65536, abhängig von der Option "Adressen beginnen mit 1" im Register *Allgemein*. Jedes Register ist 16 Bit lang. Die Register können im Hexadezimal- oder Dezimal-Format angegeben werden. Über ein Kontextmenü kann das Format umgestellt werden.

Für Digitalsignale erscheint diese Spalte nur bei dem digitalen Zugriffstyp "Halteregister", bei dem die Bits (0-15) aus einem Halteregister, z. B. einem Statuswort, erfasst werden.

#### **Datentyp (nur Analogsignale)**

Wählen Sie einen der folgenden Datentypen aus: BYTE, WORD, DWORD, INT, DINT, FLOAT, DOU-BLE.

Die Werte der Datentypen FLOAT, DINT und DWORD benötigen jeweils 2 Register. Der Datentyp DOUBLE belegt 4 Register, 2 Werte des Datentyps BYTE benötigen ein Register.

#### **Bit-Nr. (nur Digitalsignale)**

Die Bitnummer entspricht der Coil-Nummer, der "Discrete Input"-Bitnummer oder der Bitnummer innerhalb des Halteregisters. Der Wertebereich ist 0 bis 65535, bzw. 1 bis 65535, abhängig vom Parameter "Adressen beginnen mit 1".

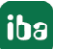

**Tipp**

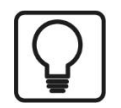

Sie können das automatische Ausfüllen der Spalten verwenden (siehe *ibaPDA*-Handbuch).

# <span id="page-23-0"></span>**3.2.4 Konfiguration ibaPDA-Ausgangsmodule**

Wenn alle Systemvoraussetzungen erfüllt sind, bietet *ibaPDA* im Schnittstellenbaum des Registers *Ausgänge* die Schnittstelle *Modbus Client* an. Ein manuelles Hinzufügen der Schnittstelle ist nicht erforderlich.

Ausgangsmodule fügen Sie auf die gleiche Weise hinzu wie Eingangsmodule.

### <span id="page-23-1"></span>**3.2.4.1 Allgemeine Moduleinstellungen ibaPDA-Ausgangsmodule**

Um ein Ausgangsmodul zu konfigurieren, markieren Sie es in der Baumstruktur des Registers *Ausgänge*.

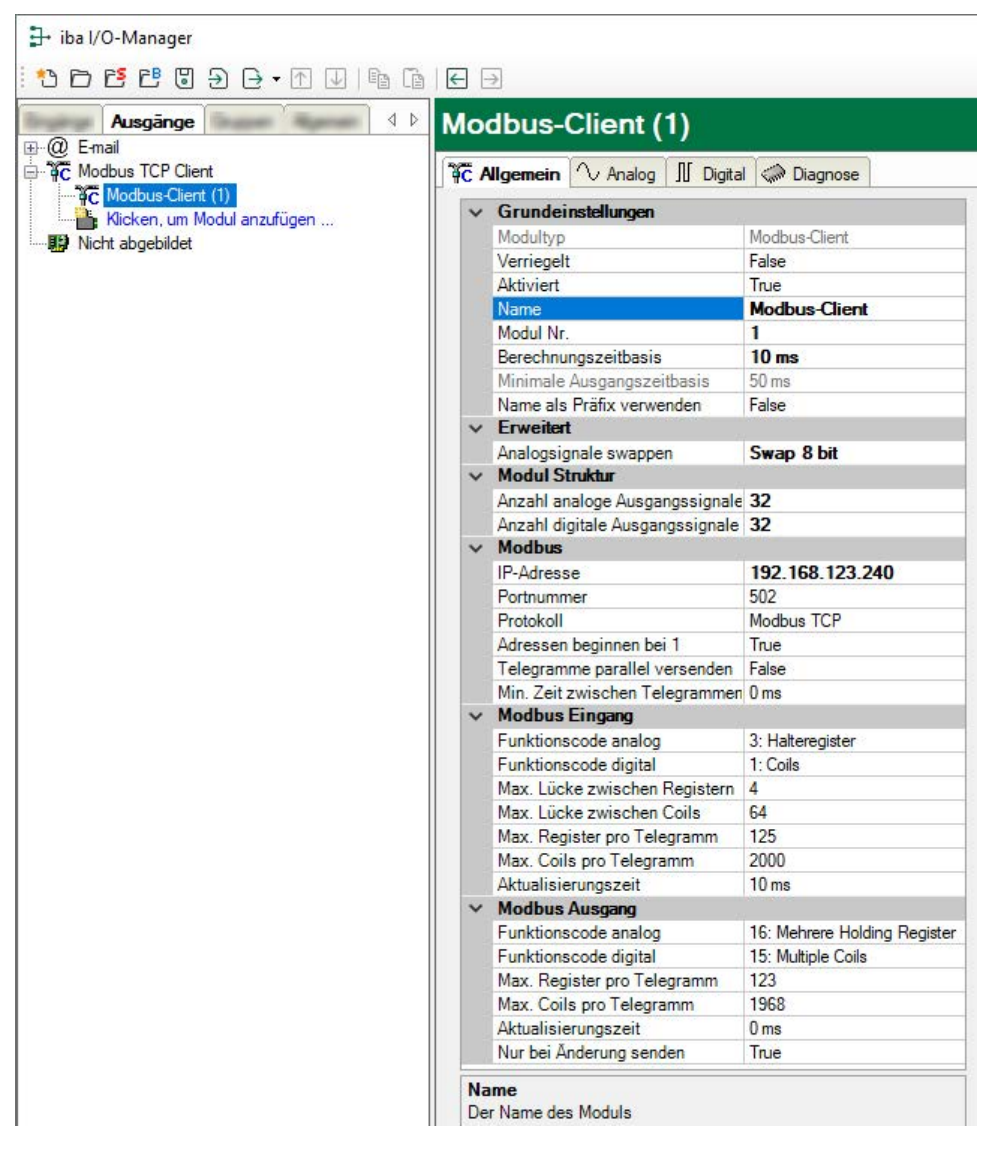

Die Parameter sind nahezu identisch zu denen der Input-Module, siehe **7** [Allgemeine Modulein](#page-19-0)*[stellungen](#page-19-0)*, Seite 20.

Beachten Sie folgende Unterschiede zu den Einstellungen der Input-Module:

#### **Berechnungszeitbasis**

Zeitbasis (in ms), die für die Berechnung der Ausgangswerte verwendet wird.

Technisch ist die Berechnungszeitbasis identisch mit der Zeitbasis auf der Eingangsseite des Moduls. Das heißt, eine Änderung der Berechnungszeitbasis ändert auch die Modulzeitbasis der Eingangsseite und umgekehrt!

Die Berechnungszeitbasis ist nicht gleichbedeutend mit der Ausgangszeitbasis, mit der die Werte ausgegeben werden!

#### **Minimale Ausgangszeitbasis**

Zeitbasis, mit der die Ausgänge schnellstens aktualisiert werden können.

Der Wert wird vom System anhand der aktuellen I/O-Konfiguration automatisch ermittelt und hier nur angezeigt. Die Ausgangszeitbasis ergibt sich aus dem kleinsten gemeinsamen Vielfachen aller Modulzeitbasen, bzw. beträgt mindestens 50 ms.

#### <span id="page-24-0"></span>**3.2.4.2 Signalkonfiguration**

In den Registern *Analog* und *Digital* können Sie die Ausgangssignale wie bei den virtuellen Signalen festlegen.

#### **Tipp**

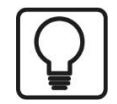

Wenn Sie die Ausgabedaten in einem virtuellen Modul definieren und hier nur die Referenzen zu diesen Daten eintragen, besteht die Möglichkeit, diese Daten auch in die Datenaufzeichnung aufzunehmen.

#### **Register Analog und Digital**

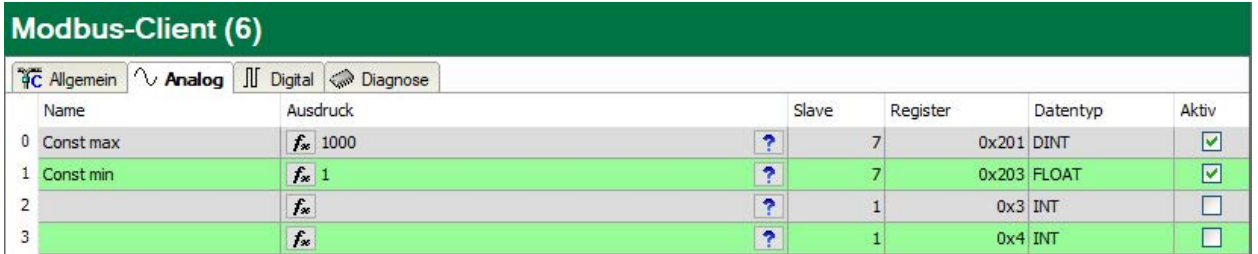

#### **Ausdruck**

Definieren Sie die gewünschten Ausgangssignale auf ähnliche Weise wie bei den virtuellen Signalen. Einfache Ausdrücke oder Referenzen zu bestehenden Signalen können Sie direkt in die Tabellen eingeben. Über den Button <fx> öffnen Sie den Ausdruckseditor. Einen fehlerhaften Ausdruck können Sie über den Button <?> analysieren.

#### **Name, Slave, Register, Datentyp, Bit-Nr., Aktiv**

Die Spalten sind für Eingangs-und Ausgangsmodule identisch, siehe **7** [Signalkonfiguration](#page-22-0), Seite [23](#page-22-0)

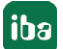

#### **Andere Dokumentation**

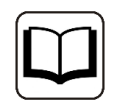

Eine Beschreibung der Spalten finden Sie im *ibaPDA*-Handbuch.

# **3.2.5 Moduldiagnose**

Die Moduldiagnose gibt es sowohl für die Eingangs- als auch für die Ausgangsrichtung. Dazu gibt es zwei Subregister *Analog* und *Digital*, in denen die aktuellen Werte numerisch angezeigt werden.

Die Tabelle "Analog" (Eingänge) zeigt immer die unskalierten Rohwerte im Gleitpunktformat.

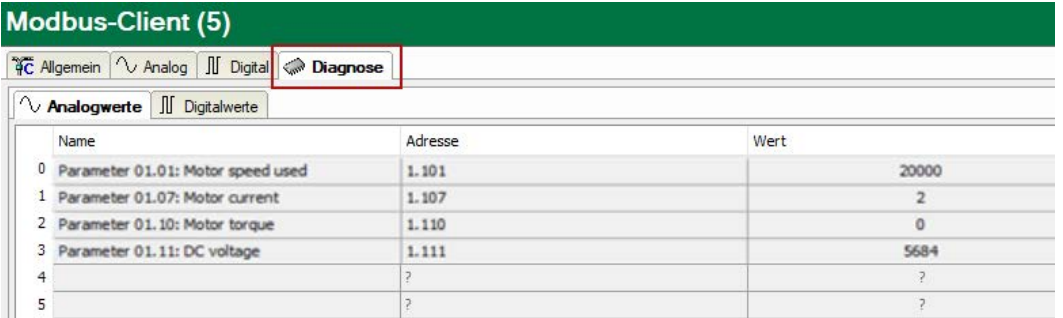

Folgende Fehler können auf der Eingangsseite erkannt werden:

- Es werden keine Daten angezeigt:
	- Keine Verbindung zum Modbus-Server.
	- **Fehlermeldung durch den Modbus-Server, siehe 7 Fehlerbehandlung, Seite 39.**
- Es werden falsche Werte angezeigt:
	- **Bytereihenfolge ist falsch eingestellt, siehe 7 [Allgemeine Moduleinstellungen](#page-19-0), Seite 20.**

## <span id="page-26-0"></span>**3.2.6 Erfassung starten**

Mit dem Beginn der Erfassung versucht *ibaPDA* eine Verbindungen zum Modbus-Server aufzubauen und die Daten zu lesen. Wenn der Server einen Fehler entdeckt, erscheint eine Meldung.

Lizenz wird geprüft... in 1/0-Konfiguration wird geprüft **Example 10-Konfiguration ist guiltig CO** OPC-Items werden aktualisiert... 白 Nodbus Client TCP-Verbindungen werden aufgebaut... **E** Modbus-Client Fehler beim Lesen von 32 Bits bei Adresse 1.0: Ungültige Adresse **E** Modbus-Client Während der Initialisierung der Modbus-Client TCP-Verbindungen ist ein Fehler aufgetre

Wenn die Option "Erfassung auch starten, wenn kein Modbus Server erreichbar ist", (siehe ì *[Allgemeine Einstellungen der Schnittstelle](#page-17-0)*, Seite 18) ausgewählt ist, wird die Meldung "Fehler beim Verbinden mit Modbus Server…" als Warnung angezeigt und die Erfassung trotzdem gestartet.

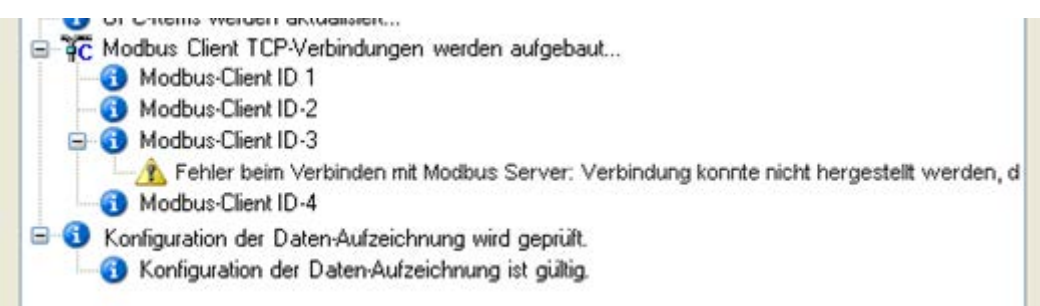

# **4 Diagnose**

# **4.1 Lizenz**

Falls die gewünschte Schnittstelle nicht im Signalbaum angezeigt wird, können Sie entweder in *ibaPDA* im I/O-Manager unter *Allgemein – Einstellungen* oder in der *ibaPDA* Dienststatus-Applikation überprüfen, ob Ihre Lizenz für diese Schnittstelle ordnungsgemäß erkannt wird. Die Anzahl der lizenzierten Verbindungen ist in Klammern angegeben.

Die folgende Abbildung zeigt beispielhaft die Lizenz für die Schnittstelle *Codesys-Xplorer*.

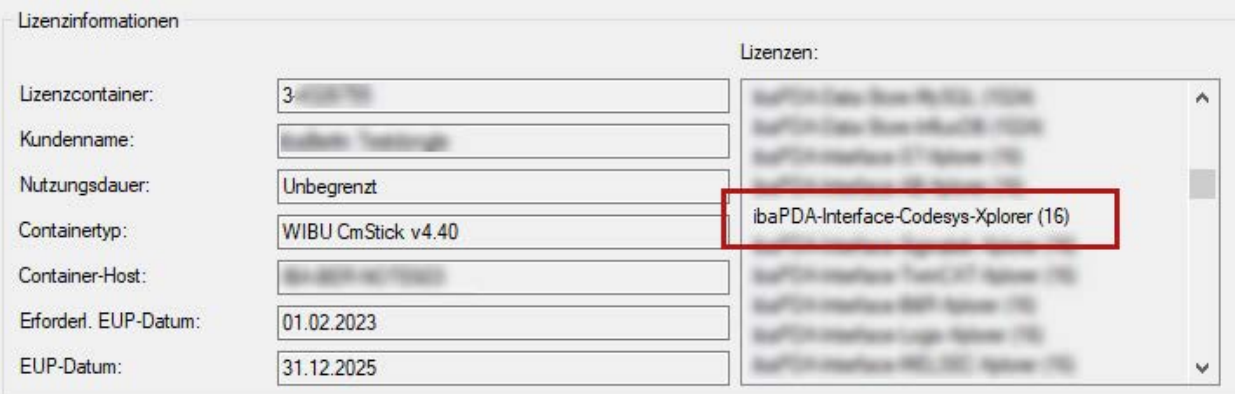

# **4.2 Sichtbarkeit der Schnittstelle**

Ist die Schnittstelle trotz gültiger Lizenz nicht zu sehen, ist sie möglicherweise verborgen.

Überprüfen Sie die Einstellung im Register *Allgemein* im Knoten *Schnittstellen*.

#### **Sichtbarkeit**

Die Tabelle *Sichtbarkeit* listet alle Schnittstellen auf, die entweder durch Lizenzen oder installierte Karten verfügbar sind. Diese Schnittstellen sind auch im Schnittstellenbaum zu sehen.

Mithilfe der Häkchen in der Spalte *Sichtbar* können Sie nicht benötigte Schnittstellen im Schnittstellenbaum verbergen oder anzeigen.

Schnittstellen mit konfigurierten Modulen sind grün hinterlegt und können nicht verborgen werden.

Ausgewählte Schnittstellen sind sichtbar, die anderen Schnittstellen sind verborgen:

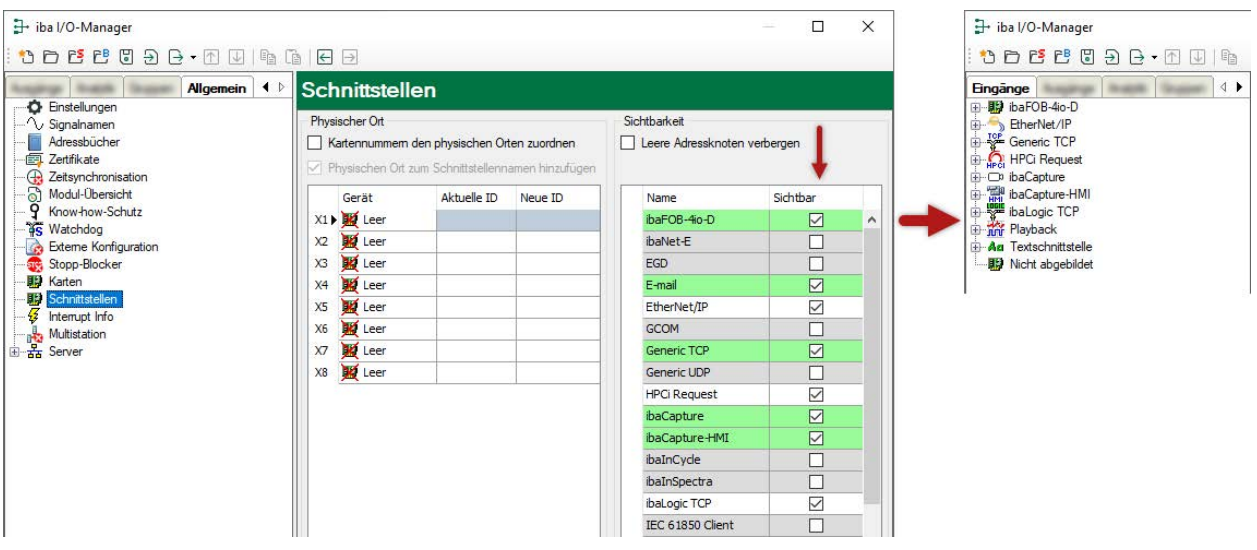

# **4.3 Protokolldateien**

Wenn Verbindungen zu Zielsystemen bzw. Clients hergestellt wurden, dann werden alle verbindungsspezifischen Aktionen in einer Textdatei protokolliert. Diese (aktuelle) Datei können Sie z. B. nach Hinweisen auf mögliche Verbindungsprobleme durchsuchen.

Die Protokolldatei können Sie über den Button <Protokolldatei öffnen> öffnen. Der Button befindet sich im I/O-Manager:

- bei vielen Schnittstellen in der jeweiligen Schnittstellenübersicht
- bei integrierten Servern (z. B. OPC UA-Server) im Register Diagnose.

Im Dateisystem auf der Festplatte finden Sie die Protokolldateien von *ibaPDA*-Server (…\ProgramData\iba\ibaPDA\Log). Die Dateinamen der Protokolldateien werden aus der Bezeichnung bzw. Abkürzung der Schnittstellenart gebildet.

Dateien mit Namen Schnittstelle.txt sind stets die aktuellen Protokolldateien. Dateien mit Namen Schnittstelle\_yyyy\_mm\_dd\_hh\_mm\_ss.txt sind archivierte Protokolldateien.

Beispiele:

- ethernetipLog.txt (Protokoll von EtherNet/IP-Verbindungen)
- AbEthLog.txt (Protokoll von Allen-Bradley-Ethernet-Verbindungen)
- OpcUAServerLog.txt (Protokoll von OPC UA-Server-Verbindungen)

# <span id="page-29-0"></span>**4.4 Verbindungsdiagnose mittels PING**

Ping ist ein System-Befehl, mit dem Sie überprüfen können, ob ein bestimmter Kommunikationspartner in einem IP-Netzwerk erreichbar ist.

1. Öffnen Sie eine Windows Eingabeaufforderung.

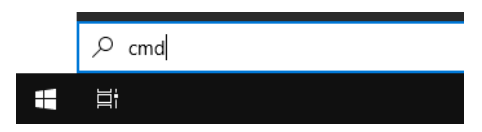

- 2. Geben Sie den Befehl "ping" gefolgt von der IP-Adresse des Kommunikationspartners ein und drücken Sie <ENTER>.
- $\rightarrow$  Bei bestehender Verbindung erhalten Sie mehrere Antworten.

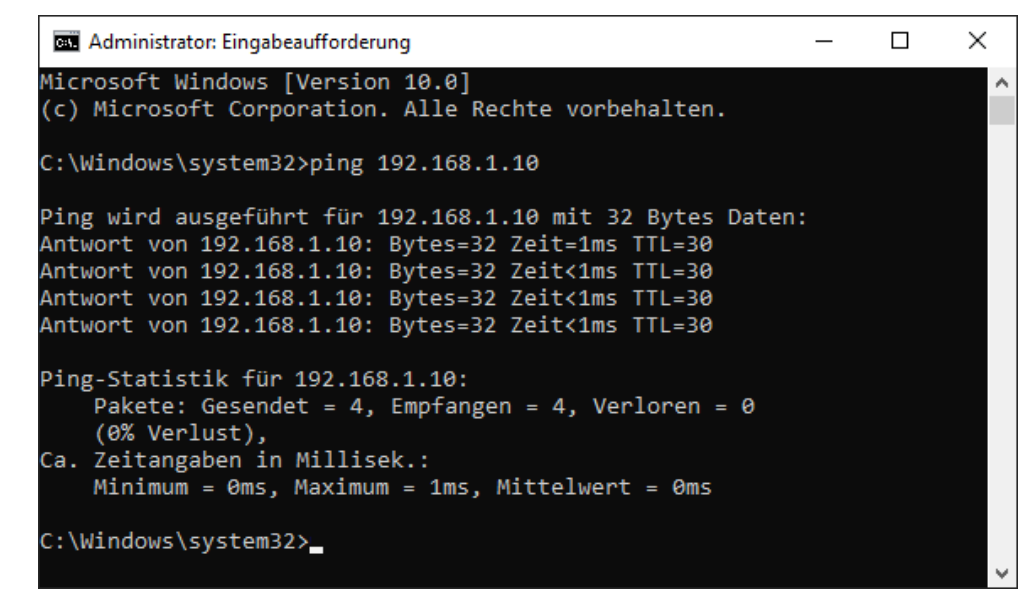

 $\rightarrow$  Bei nicht bestehender Verbindung erhalten Sie Fehlermeldungen.

```
\Box\timesBE Administrator: Eingabeaufforderung
Microsoft Windows [Version 10.0]
(c) Microsoft Corporation. Alle Rechte vorbehalten.
C:\Windows\system32>ping 192.168.1.10
Ping wird ausgeführt für 192.168.1.10 mit 32 Bytes Daten:
Antwort von 192.168.1.10: Zielhost nicht erreichbar.
Zeitüberschreitung der Anforderung.
Zeitüberschreitung der Anforderung.
Zeitüberschreitung der Anforderung.
Ping-Statistik für 192.168.1.10:
    Pakete: Gesendet = 4, Empfangen = 1, Verloren = 3
    (75% Verlust),
Ca. Zeitangaben in Millisek.:
    Minimum = 0ms, Maximum = 1ms, Mittelwert = 0ms
C:\Windows\system32>
```
# **4.5 Überprüfung der Verbindung**

Wenn Sie im Signalbaum des I/O-Managers die Datenschnittstelle Modbus-Client markieren, erhalten Sie im rechten Fenster eine Übersicht über alle Verbindungen dieser Schnittstelle.

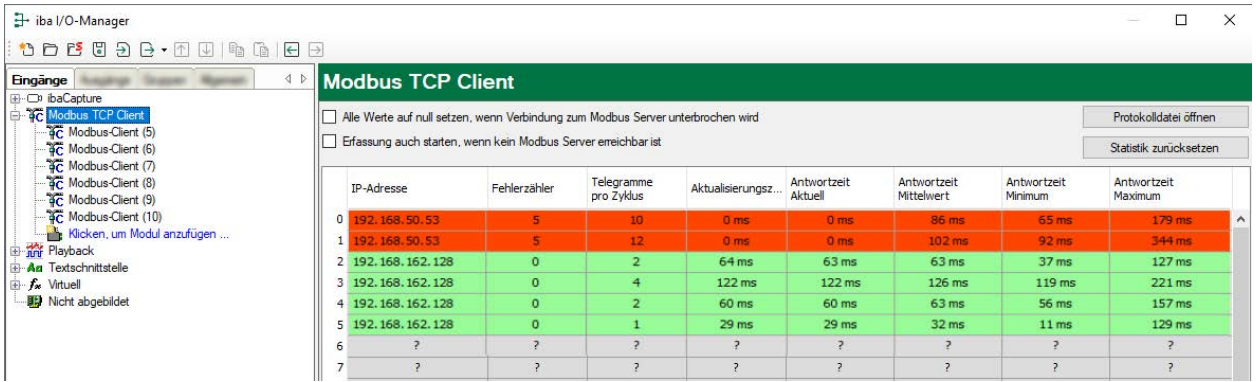

#### **Buttons:**

- ■ Mit <Statistik zurücksetzen> können der Fehlerzähler und die mittleren, minimalen und maximalen Antwortzeiten zurückgesetzt werden.
- Mit <Protokolldatei öffnen> wird die Protokolldatei in einem ASCII-Editor geöffnet werden, um den Fehlerverlauf zu verfolgen.

#### **In der Verbindungsliste sind folgende Werte zu sehen:**

- IP-Adresse: Adresse des Modbus-Servers
- Fehlerzähler: wird hochgezählt bei sporadischen Übertragungsfehlern (Verbindungsabbruch) oder wenn der Modbus-Server einen Fehlercode sendet, siehe **7** Fehlerbehandlung, Seite 39.
- Telegramme pro Zyklus: zeigt an, wieviel Telegramme zum Empfang der Daten dieses Moduls notwendig sind
- Aktualisierungszeit: Zyklus in dem *ibaPDA* die Daten vom Modbus-Server anfordert (Maximum aus eingestellter Aktualisierungszeit und Modbus-Server-Zykluszeit)
- Antwortzeit Aktuell: Zeitintervall mit dem der Modbus-Server sendet (Zeit zwischen Request und Response)
- Antwortzeit Mittelwert, Minimum, Maximum: berechnetet Werte seit Start der Erfassung oder Rücksetzen der Zähler mit dem Button <Statistik zurücksetzen>

#### **Farben:**

- ■ Grün: Die Verbindung ist OK.
- Rot: Die Verbindung ist abgebrochen

#### **Verbindungsabbruch kann folgende Ursachen haben:**

- Modbus-Server ist in Stopp
- keine Ethernet-Verbindung zwischen *ibaPDA*-PC und dem Modbus-PLC
- ■ Fehler in der Verbindungs-Projektierung:
	- falsche Remote-IP-Adresse
	- *ibaPDA*-Portnummer stimmt nicht mit der Verbindungs-Projektierung überein.

#### **Weitere Fehler:**

- Zählen Werte in der Spalten "Fehlerzähler" hoch, deutet das auf einen der folgenden Fehler hin:
	- Fehler im Telegramm-Header

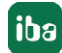

# **4.6 Diagnosemodule**

Diagnosemodule sind für die meisten Ethernet-basierten Schnittstellen und Xplorer-Schnittstellen verfügbar. Mit einem Diagnosemodul können Informationen aus den Diagnoseanzeigen (z. B. Diagnoseregister und Verbindungstabellen einer Schnittstelle) als Signale erfasst werden.

Ein Diagnosemodul ist stets einem Datenerfassungsmodul derselben Schnittstelle zugeordnet und stellt dessen Verbindungsinformationen zur Verfügung. Durch die Nutzung eines Diagnosemoduls können die Diagnoseinformationen auch im *ibaPDA*-System durchgängig aufgezeichnet und ausgewertet werden. Diagnosemodule verbrauchen keine Verbindung der Lizenz, da sie keine Verbindung aufbauen, sondern auf ein anderes Modul verweisen.

Nutzungsbeispiele für Diagnosemodule:

- Wenn der Fehlerzähler einer Kommunikationsverbindung einen bestimmten Wert überschreitet oder eine Verbindung abbricht, kann eine Benachrichtigung generiert werden.
- Bei einem Störungsfall können die aktuellen Antwortzeiten im Telegrammverkehr in einem Störungsreport dokumentiert werden.
- Der Status der Verbindungen kann in *ibaQPanel* visualisiert werden.
- Diagnoseinformationen können über den in *ibaPDA* integrierten SNMP-Server oder OPC DA/ UA-Server an übergeordnete Überwachungssysteme wie Netzwerkmanagement-Tools weitergegeben werden.

Wenn für eine Schnittstelle ein Diagnosemodul verfügbar ist, wird im Dialog "Modul hinzufügen" der Modultyp "Diagnose" angezeigt (Beispiel: Generic TCP).

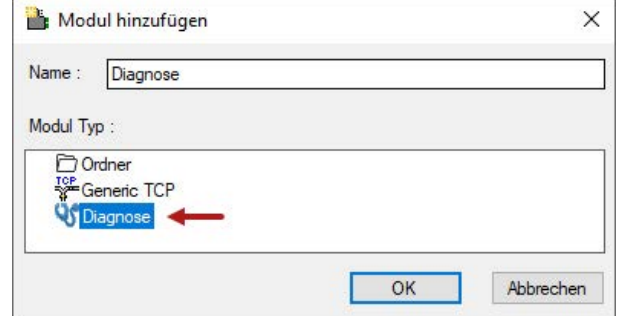

#### **Moduleinstellungen Diagnosemodul**

Bei einem Diagnosemodul können Sie folgende Einstellungen vornehmen (Beispiel: Generic TCP):

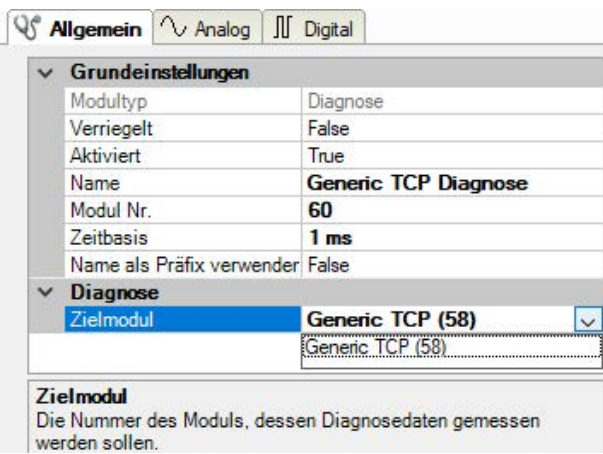

Die Grundeinstellungen eines Diagnosemoduls entsprechen denen der anderen Module. Es gibt nur eine für das Diagnosemodul spezifische Einstellung, die vorgenommen werden muss: das Zielmodul.

Mit der Auswahl des Zielmoduls weisen Sie das Diagnosemodul dem Modul zu, dessen Verbindungsinformationen erfasst werden sollen. In der Drop-down-Liste der Einstellung stehen die unterstützten Module derselben Schnittstelle zur Auswahl. Pro Diagnosemodul kann genau ein Datenerfassungsmodul zugeordnet werden. Wenn Sie ein Modul ausgewählt haben, werden in den Registern *Analog* und *Digital* umgehend die verfügbaren Diagnosesignale hinzugefügt. Welche Signale das sind, hängt vom Schnittstellentyp ab. Im nachfolgenden Beispiel sind die Analogwerte eines Diagnosemoduls für ein Generic TCP-Modul aufgelistet.

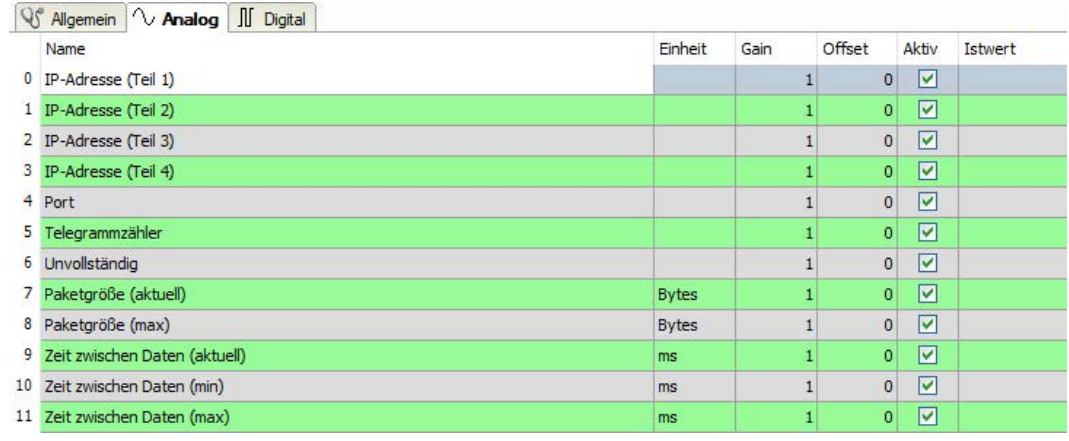

Die IP(v4-)-Adresse eines Generic TCP-Moduls, z. B. (siehe Abbildung), wird entsprechend der 4 Bytes bzw. Oktetts in 4 Teile zerlegt, um sie leichter lesen und vergleichen zu können. Andere Größen, wie Portnummer, Zählerstände für Telegramme und Fehler, Datengrößen und Laufzeiten für Telegramme werden ebenfalls ermittelt. Im nachfolgenden Beispiel sind die Digitalwerte eines Diagnosemoduls für ein Generic TCP-Modul aufgelistet.

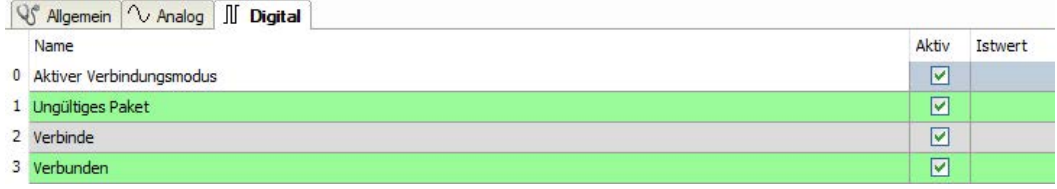

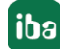

# **Diagnosesignale**

Abhängig vom Schnittstellentyp stehen folgende Signale zur Verfügung:

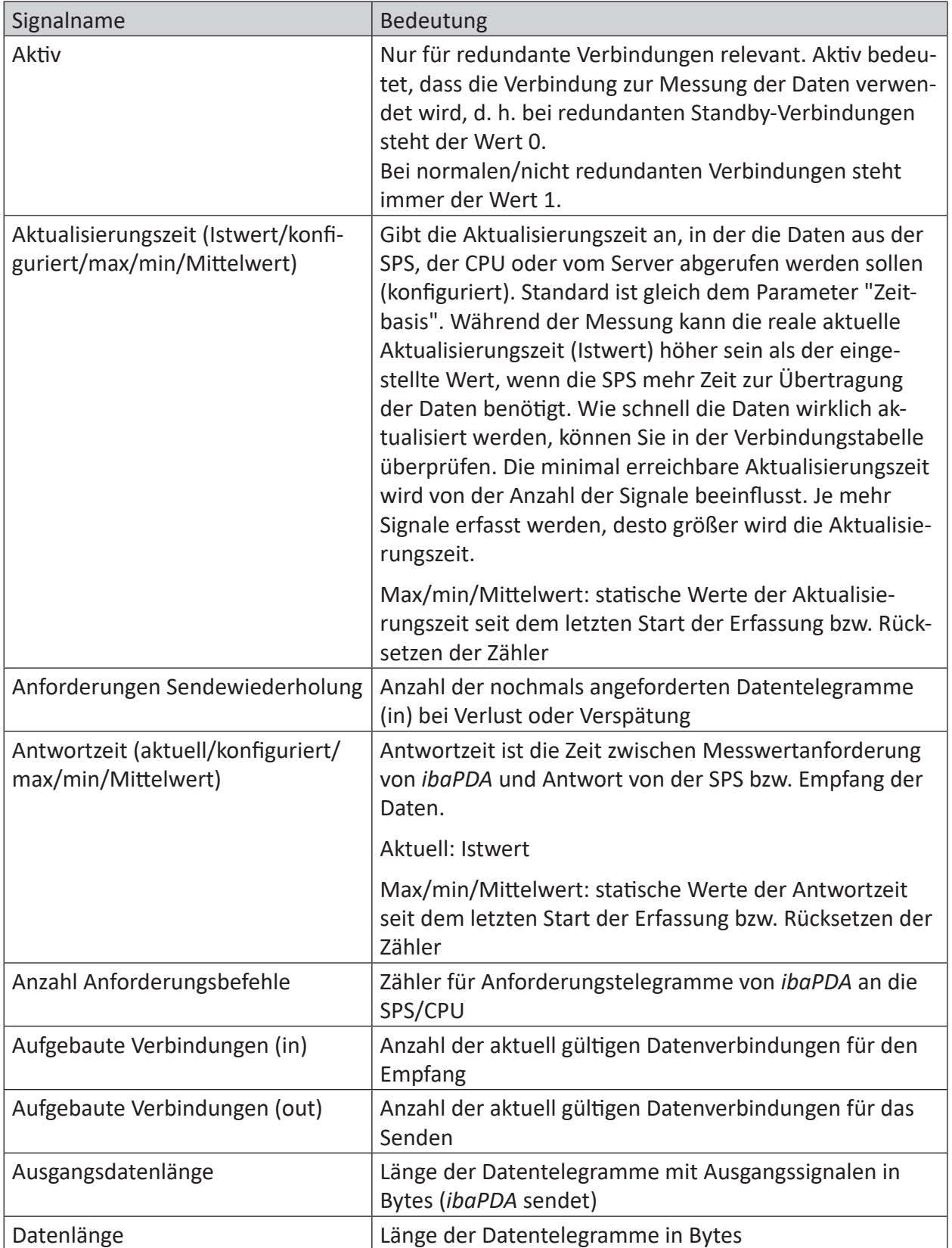

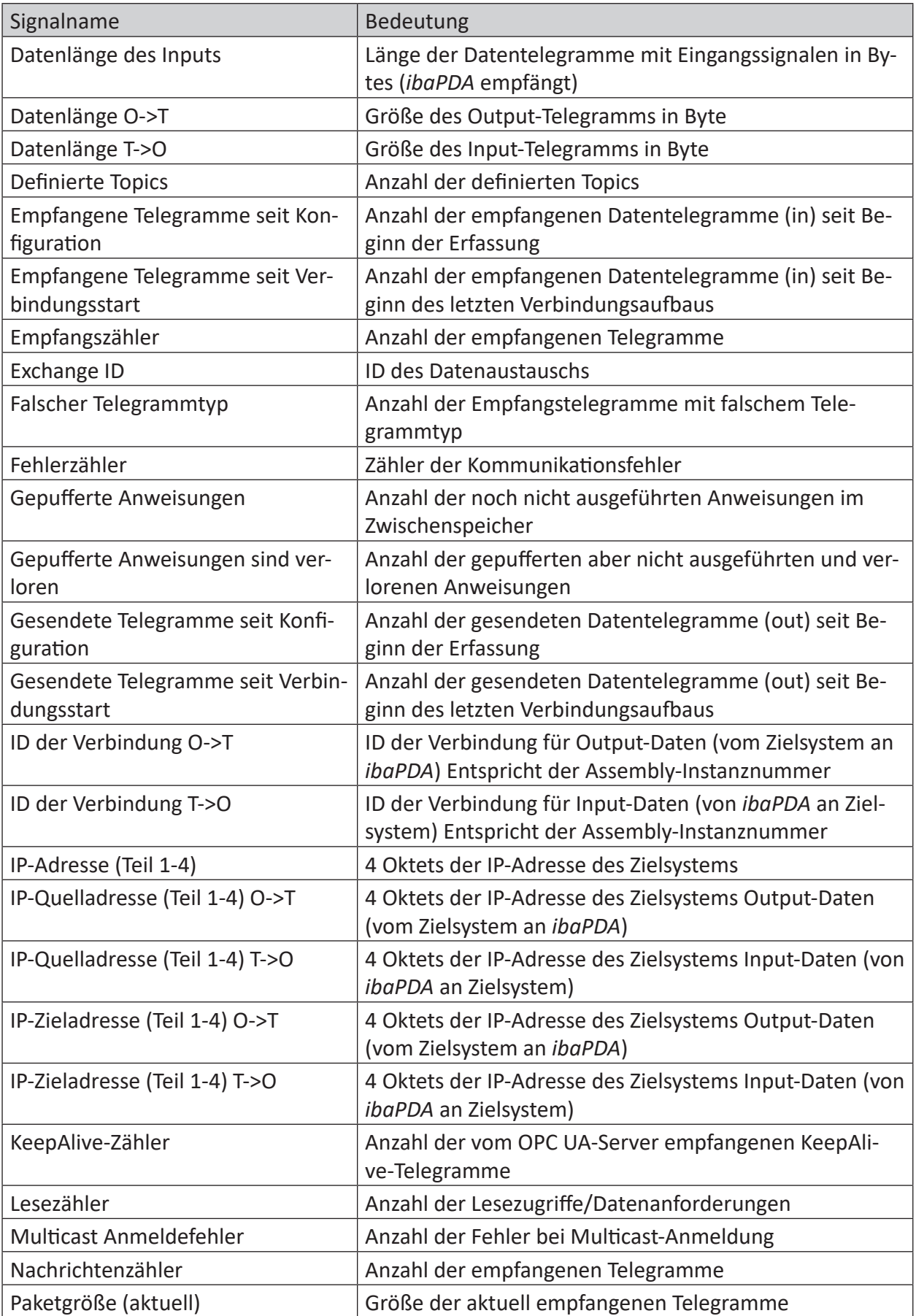

iba

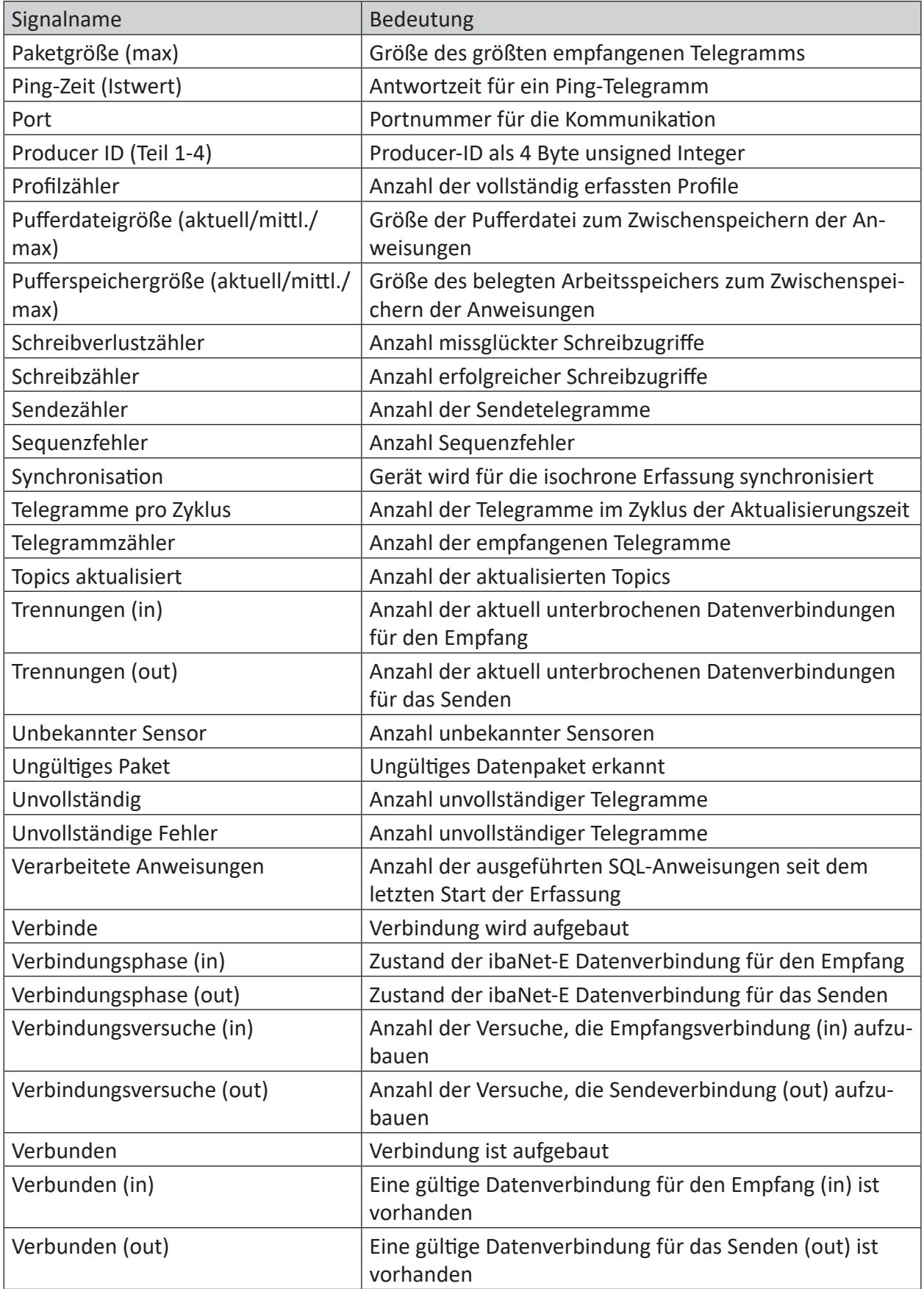

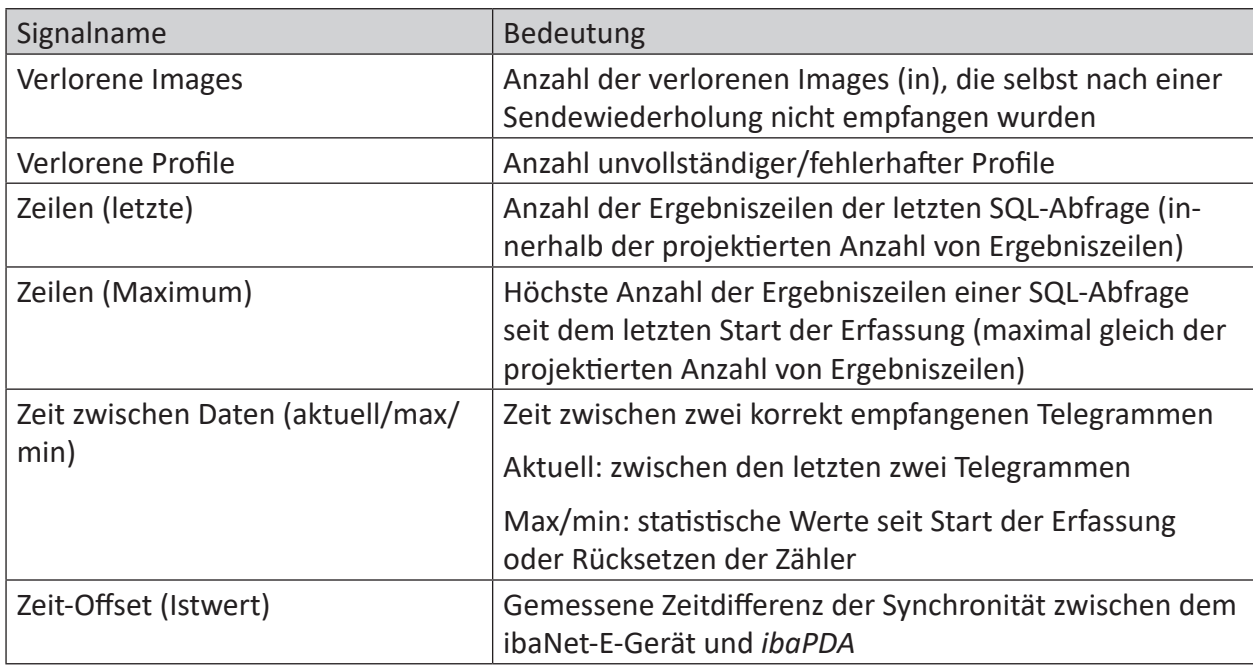

# **5 Anhang**

# **5.1 Fehlerbehandlung**

Bei einem Übertragungsfehler oder falls ein nicht vorhandenes (oder ausgeschaltetes) Gerät adressiert wird, sendet der Server keine Quittierung an den Client. Dies führt zu einem Timeout. Erfolgt die Kommunikation jedoch über ein Modbus RTU/TCP Gateway, erhält man von diesem eine Fehlermeldung, dass das angesprochene Gerät nicht antwortet.

Fehler werden vom Server mit einer entsprechenden Fehlermeldung an den Client zurückgeschickt.

*ibaPDA* meldet den Fehler beim Start entweder als Fehler oder als Warnung, abhängig vom Fehlercode:

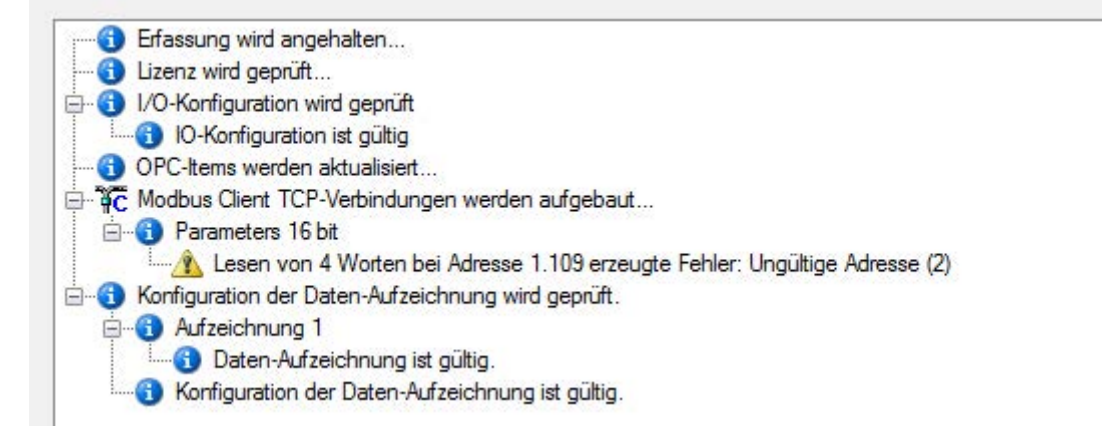

# **5.1.1 Telegrammaufbau**

#### **Response Modbus-Server Client, mit Fehlermeldung:**

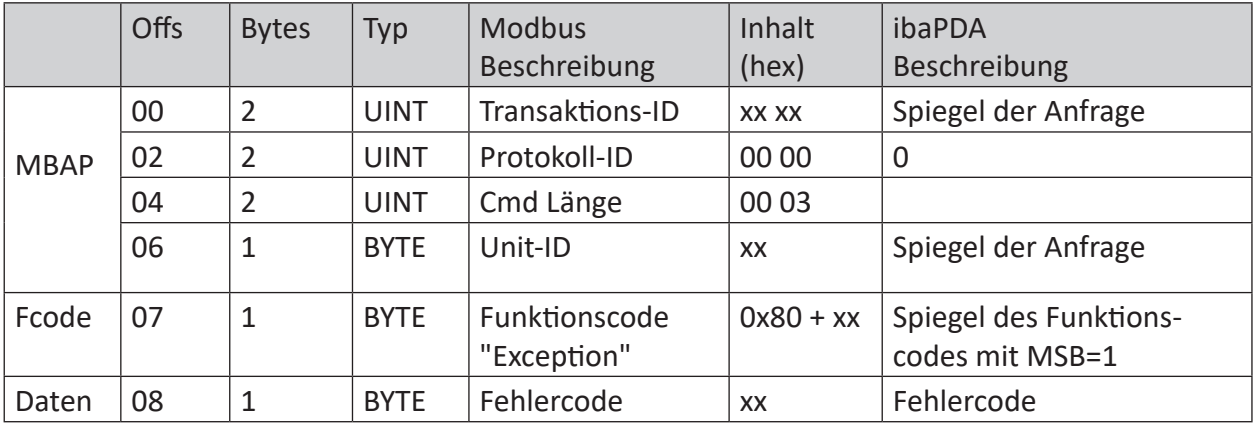

Der empfangene Funktions-Code wird kopiert und das höchstwertige Bit (MSB) gesetzt.

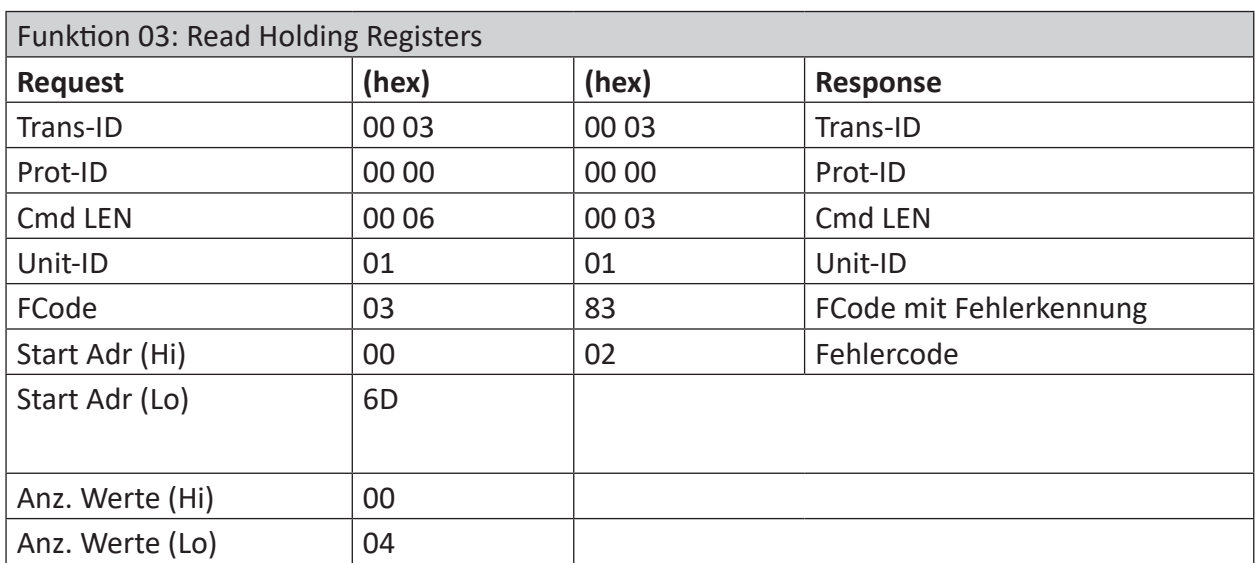

# **Beispiel:**

# **5.1.2 Modbus Fehlercodes**

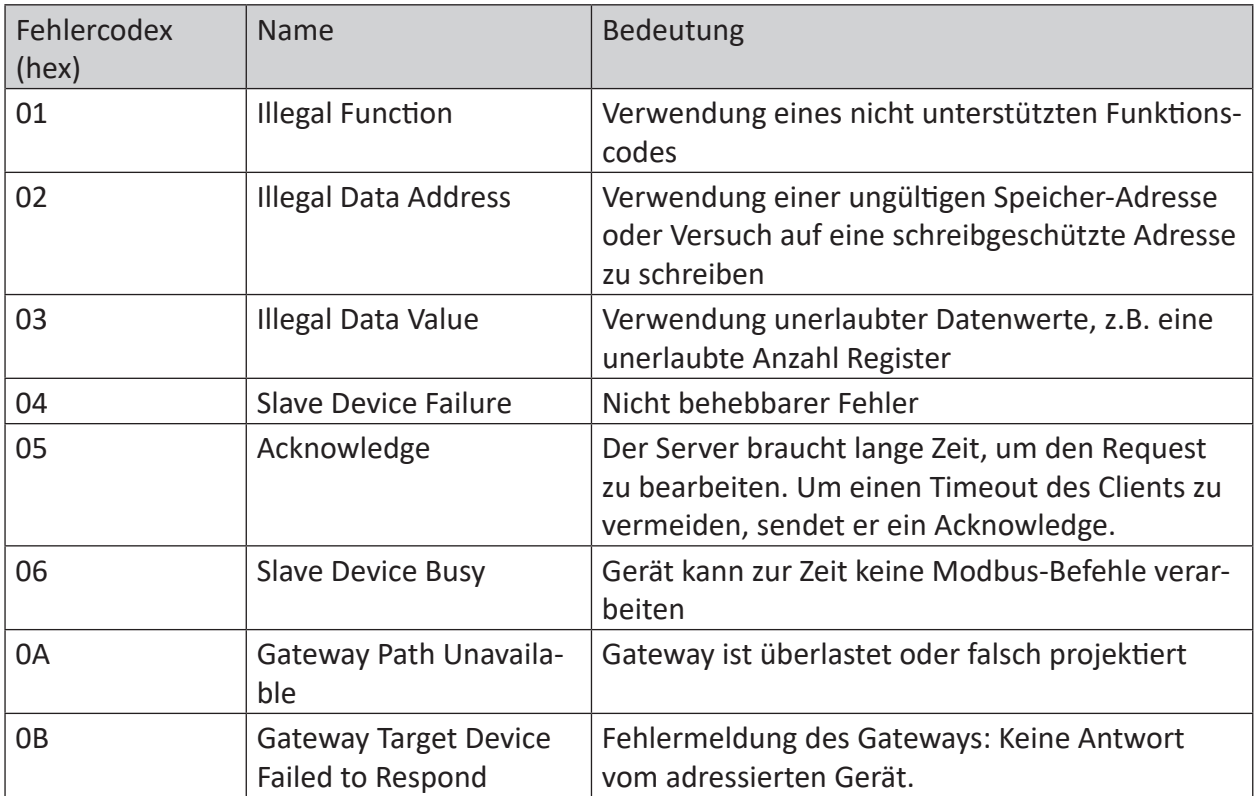

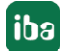

# <span id="page-40-0"></span>**6 Support und Kontakt**

#### **Support**

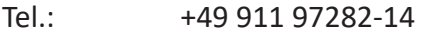

Fax: +49 911 97282-33

E-Mail: support@iba-ag.com

#### **Hinweis**

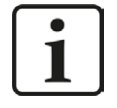

Wenn Sie Support benötigen, dann geben Sie bitte bei Softwareprodukten die Nummer des Lizenzcontainers an. Bei Hardwareprodukten halten Sie bitte ggf. die Seriennummer des Geräts bereit.

#### **Kontakt**

#### **Hausanschrift**

iba AG Königswarterstraße 44 90762 Fürth Deutschland

Tel.: +49 911 97282-0

Fax: +49 911 97282-33

E-Mail: iba@iba-ag.com

#### **Postanschrift**

iba AG Postfach 1828 90708 Fürth

#### **Warenanlieferung, Retouren**

iba AG Gebhardtstraße 10 90762 Fürth

#### **Regional und weltweit**

Weitere Kontaktadressen unserer regionalen Niederlassungen oder Vertretungen finden Sie auf unserer Webseite:

**www.iba-ag.com**

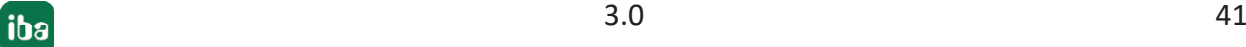